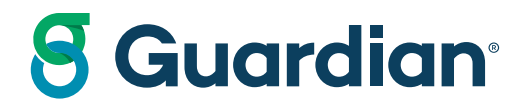

# Client Manager

**To go directly to the Servicing Agent Changes for the February 23, 2024 release click [here](#page-46-0)**

For internal use only. Not for use with the General Public

## Client Servicing

How To Navigate GOL

To access Client Servicing, it is found under **Home** on the left side landing page. The platforms available under Client Servicing are **Client Manager, Reports, CRM Contacts, Inforce Illustrations Dashboard** and **Track Inforce Requests.**

- 1. Client Manager is being moved from Legacy to new GOL in stages. **Client Manager** will remain accessible in Legacy for functionality not yet in the new GOL.
- 2. A new **Reports** menu is being added under Client Servicing, where you will now find the GOM Reports functionality.
- 3. Access the beginning deliveries of Producer Workspace, including Contact Details, Policies, and Tasks, under the Client Servicing dropdown and selecting **CRM Contacts.**  \*Please note, an active SmartOffice subscription is required to access Producer Workspace and CRM Contacts.
- 4. The **Inforce Illustrations Dashboard** can be accessed under the Client Servicing drop down. The entire Inforce Life book of business can be found here.
- 5. K **Track Inforce Requests** are available to view all requests and status of each request.

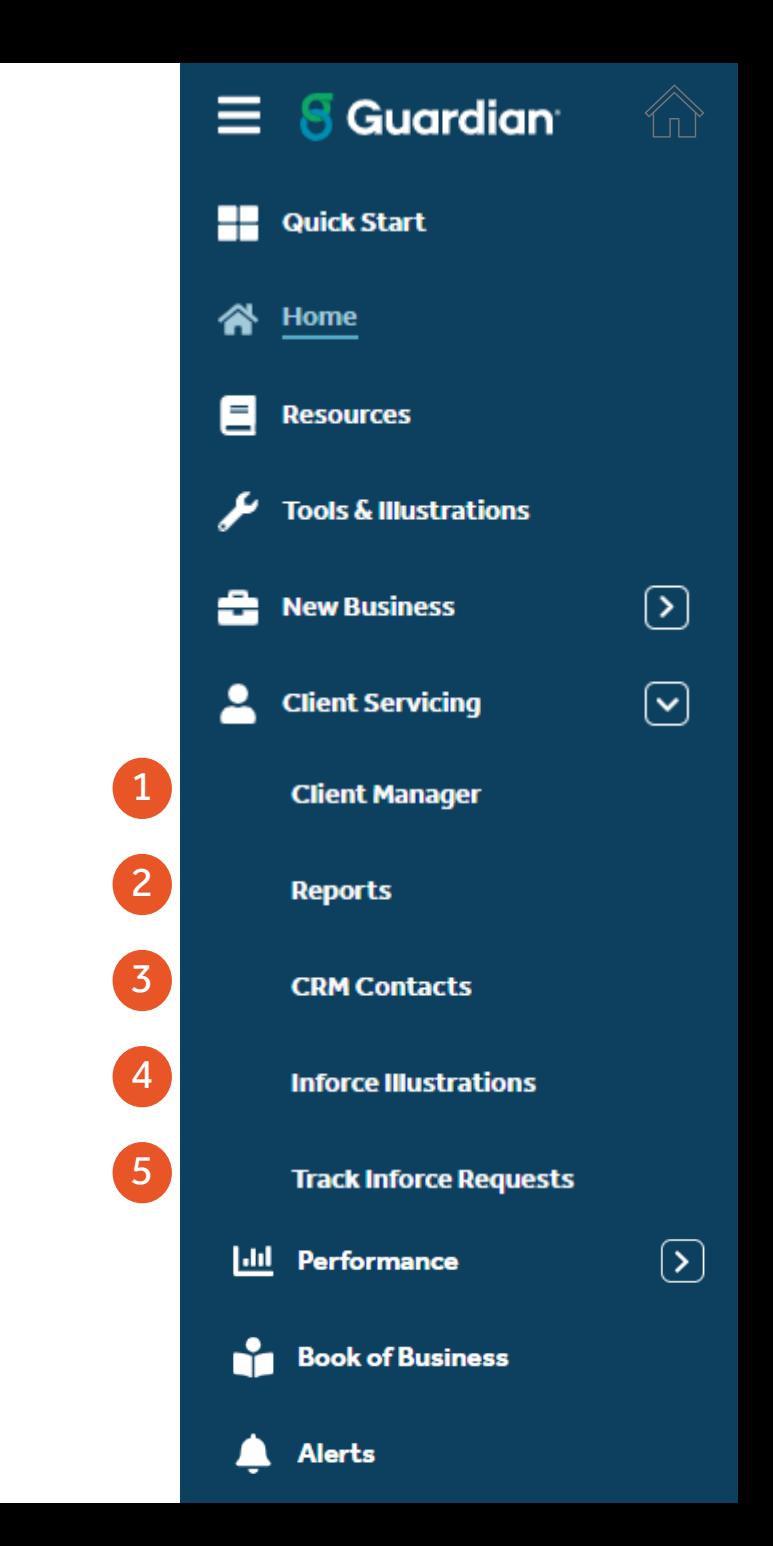

## Client Manager - Overview

How To Navigate GOL

Client Manager is found under **Client Servicing** on the main menu. Legacy Client Manager will remain accessible in Legacy for functionality not yet in the new GOL. The following is available in the new GOL:

- Policy details for Life, Disability, Berkshire Pre- Merger, Annuity and Long-Term Care
- Print functionality for customer reports for Life and Disability policies within Client Manager Policy Details
- Policy reports available for Annuity and Long-Term Care policies
- Alerts tab within Client Manager
- Quote functionality for Life policies, including fair market value (712), loan/withdrawal, minimum deposit/mode change, nonforfeiture, premium paid in advance, reinstatement & surrender.
- Linked accounts
- Service requests for address changes, policy loans, mode changes , change servicing agent, change name (owner, beneficiary or address), trust certificate, dividend withdrawal, dividend option change (Form V167), fund allocation of net annual premiums and fund allocation and transfer.
- Document search
- Combined documents
- Servicing agent changes

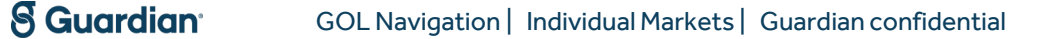

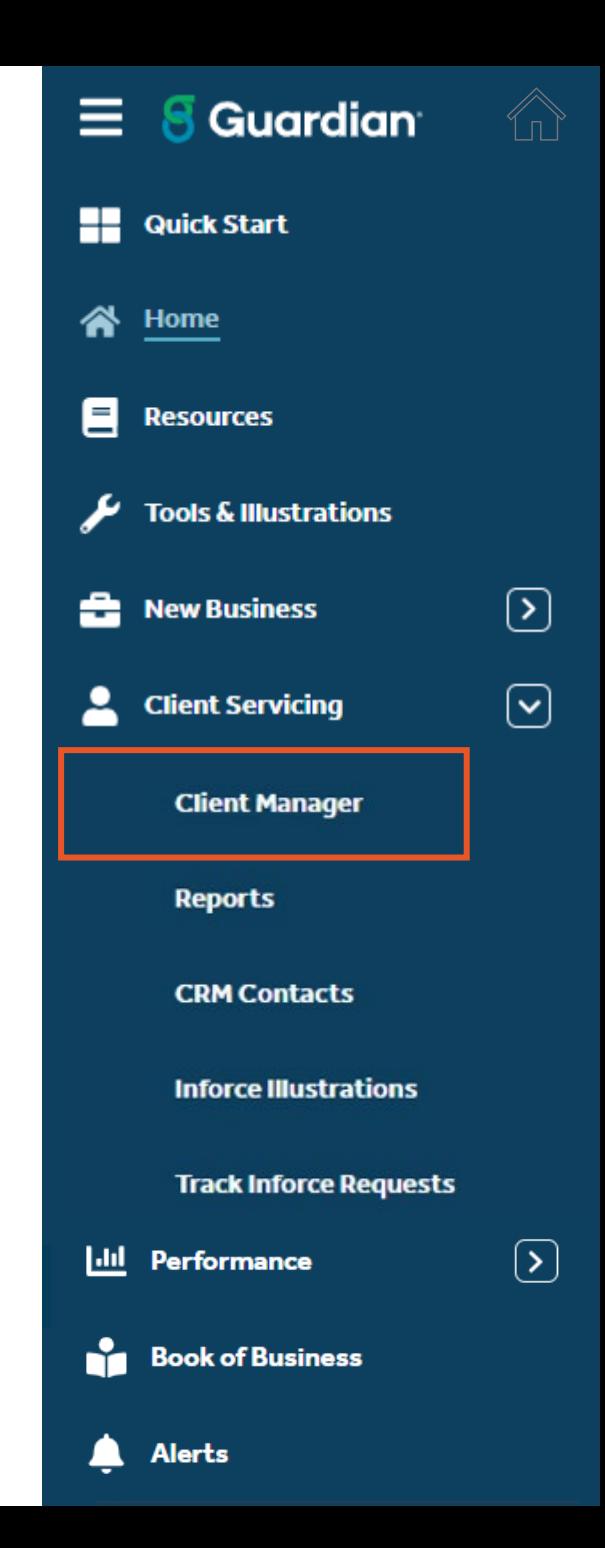

- 1. **Client Manager Advanced Search** is now represented under the **Policies** tab in Client Manager
- 2. Pull up policies by using the **Quick search** or **Filters** function. Use the **Quick search** feature to pull up policies by specific names, policy numbers and SSN. **Filters** allows you to narrow your search further.

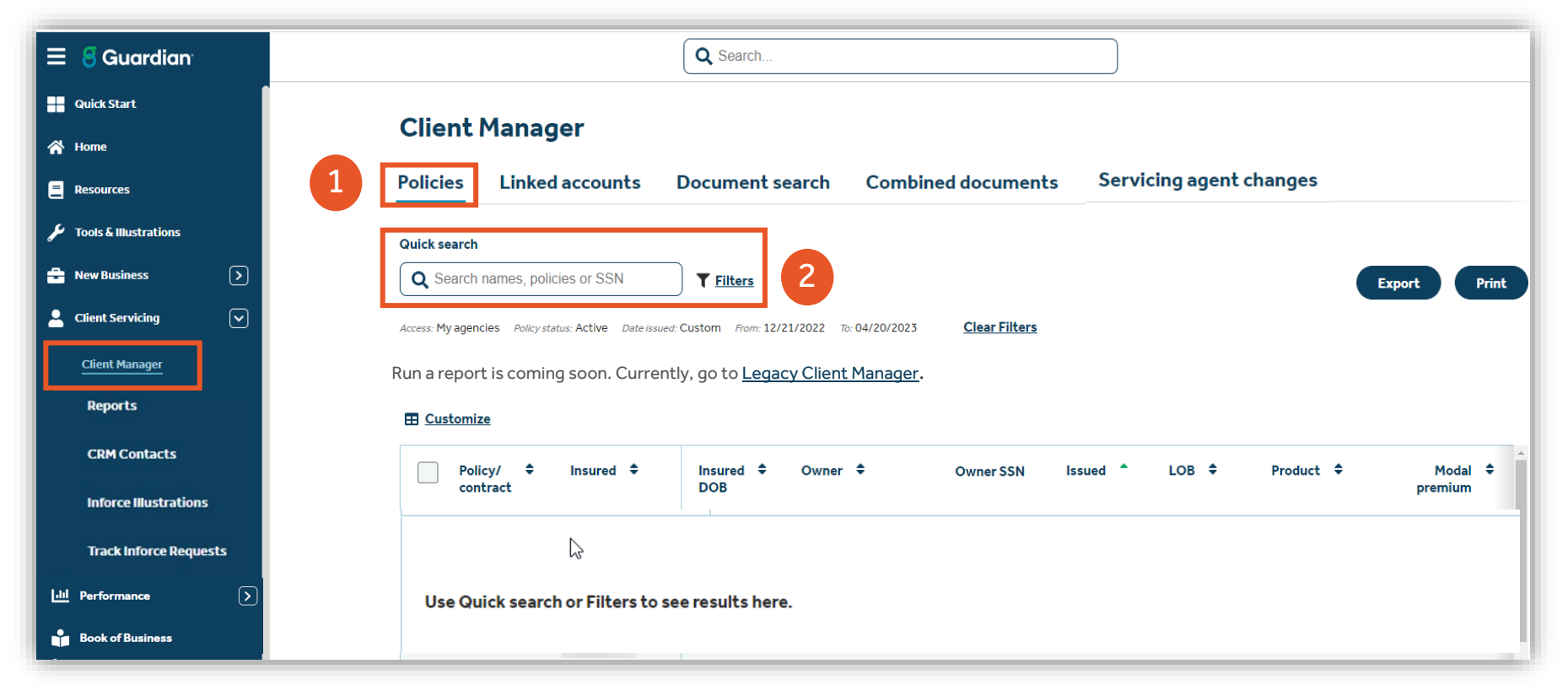

- 3. With search results now in table format, the **Export** feature allows for exporting and sorting.
- 4. Search results printing can be accessed via the **Print** button. A pop-up screen displays the types of reports available to print. Make your selection and click **Print**.

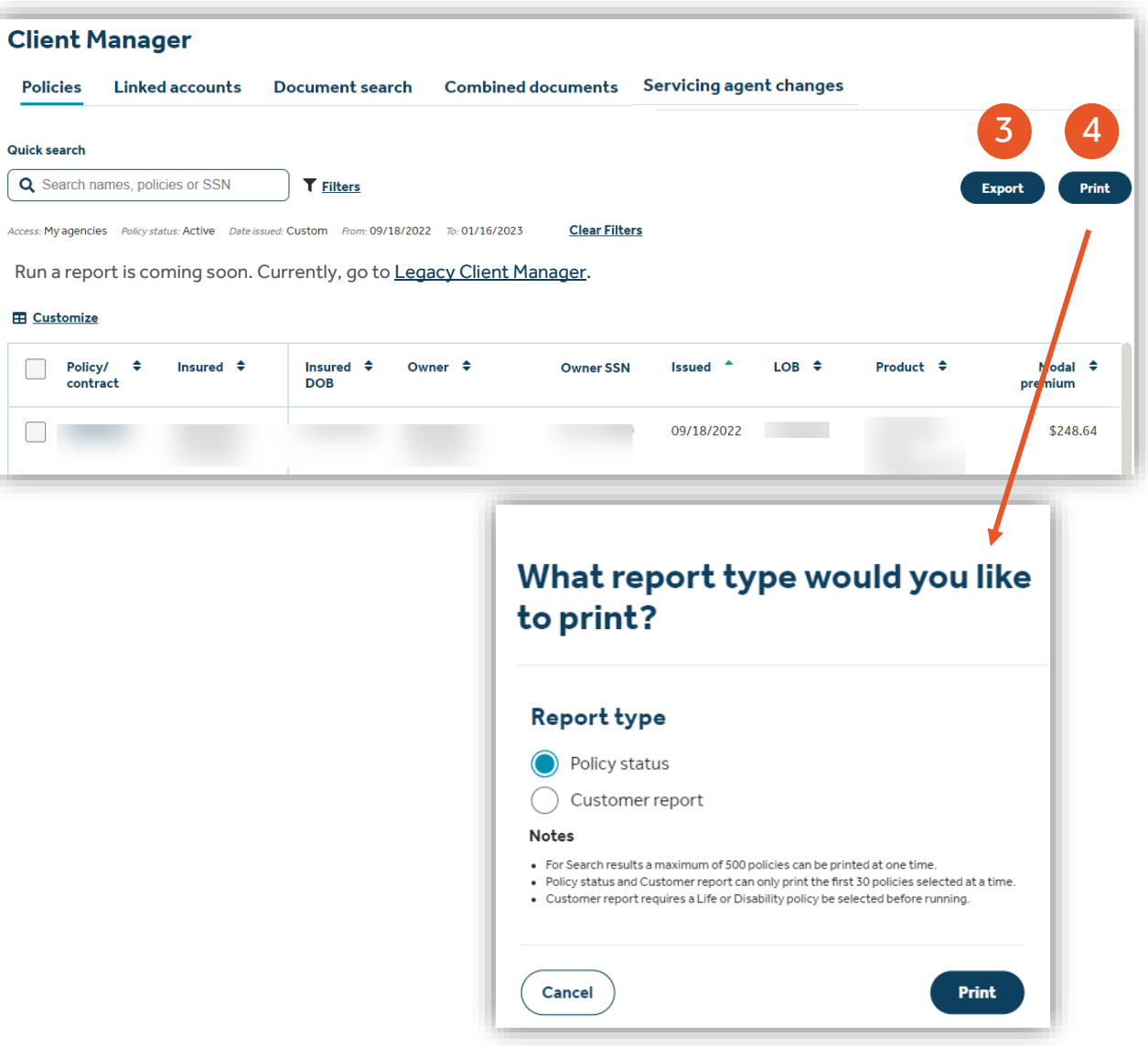

How To Guide: Guardian Online (GOL)

5. Navigate to **Legacy Client Manager Advanced Search** by selecting **Legacy Client Manager** link

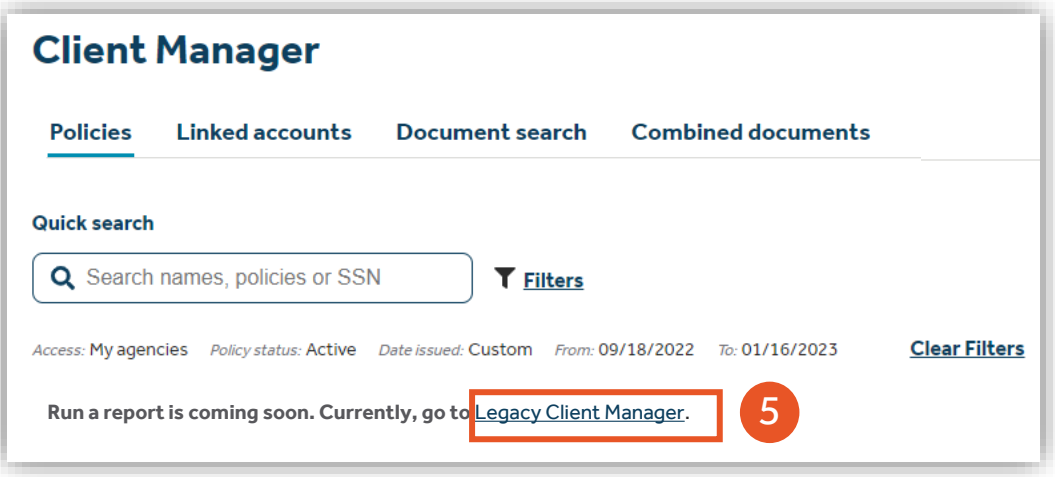

How To Guide: Guardian Online (GOL)

- 6. The **Client Manager Policy Details** screen for a specific policy can be opened via a hyperlink by selecting the policy/ contract number.
- 7. The **Client's view** link now opens the policy in the Client Portal site.
- 8. To navigate to the **Legacy Client Manager Policy Details** for the specific policy being viewed, select the **Legacy Client Manager** link.

### **Client Manager**

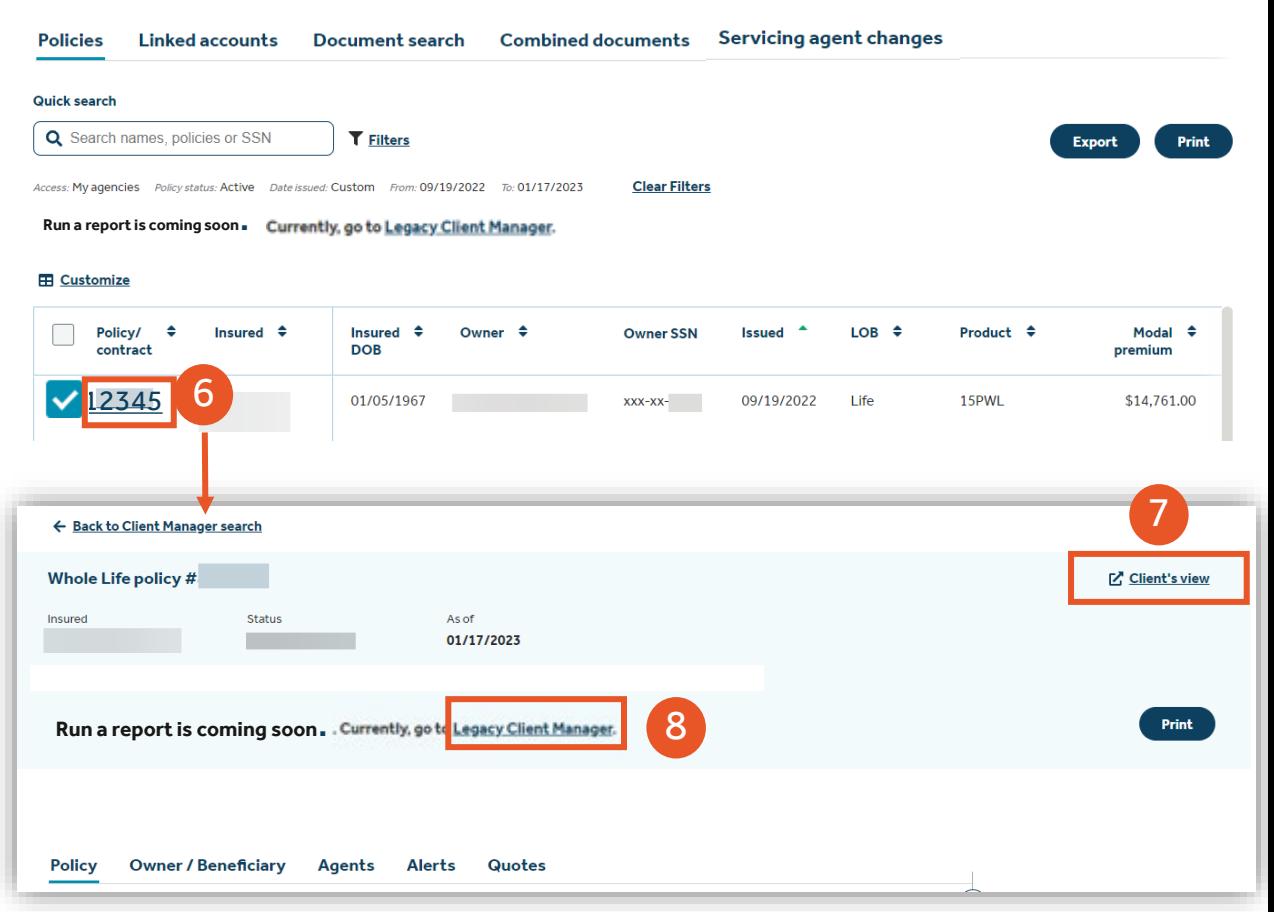

How To Guide: Guardian Online (GOL)

9. To print the policy details, select the **Print** button. A pop-up screen will display listing the two report types. Select either **Policy status** or **Customer report** and click **Print**. If neither report is needed, click **Cancel**.

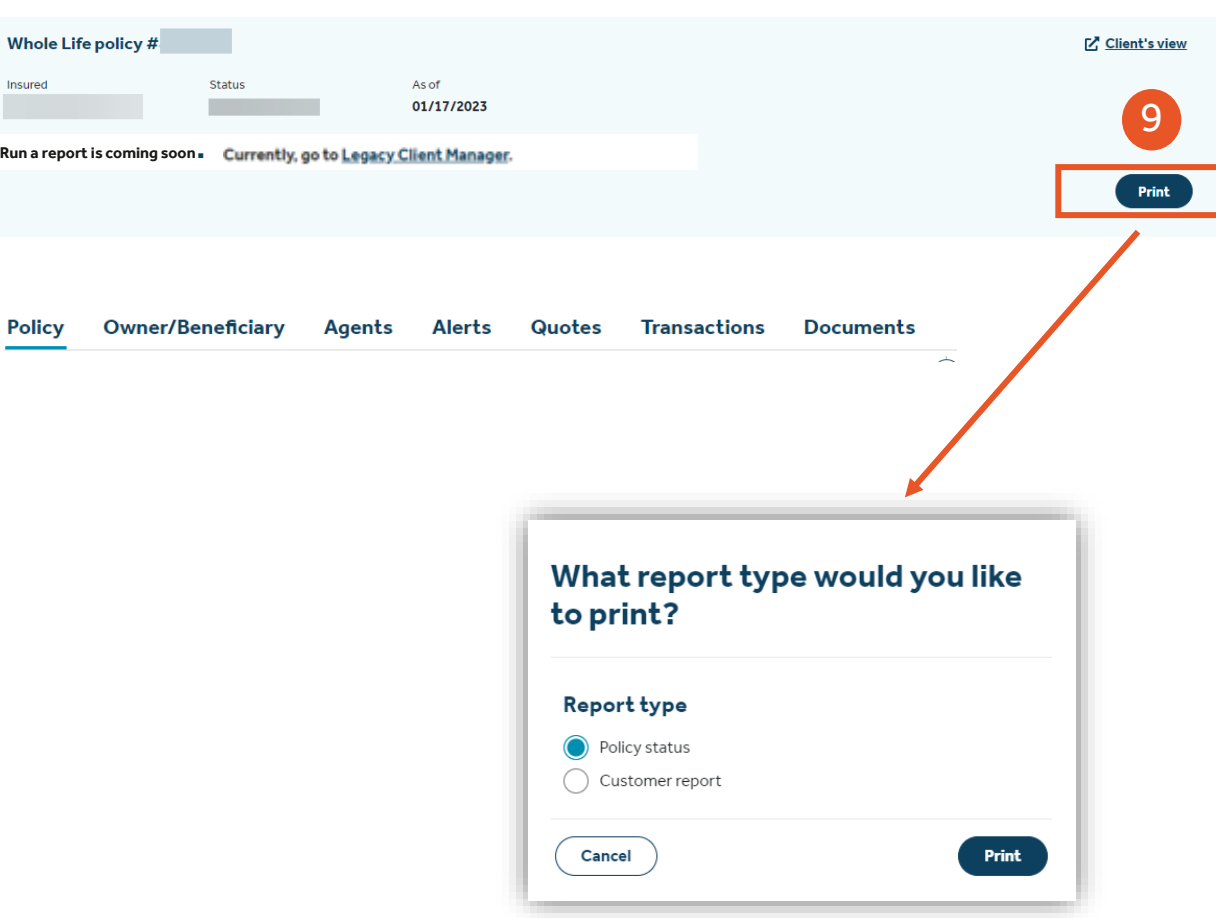

← Back to Client Manager search

How To Guide: Guardian Online (GOL)

10. In the **Client Manager Policy Details** screen there

is a right-hand panel that can be used to navigate to the different sections. All links are clickable, directing to the exact location of the page without having to scroll down to search for each section.

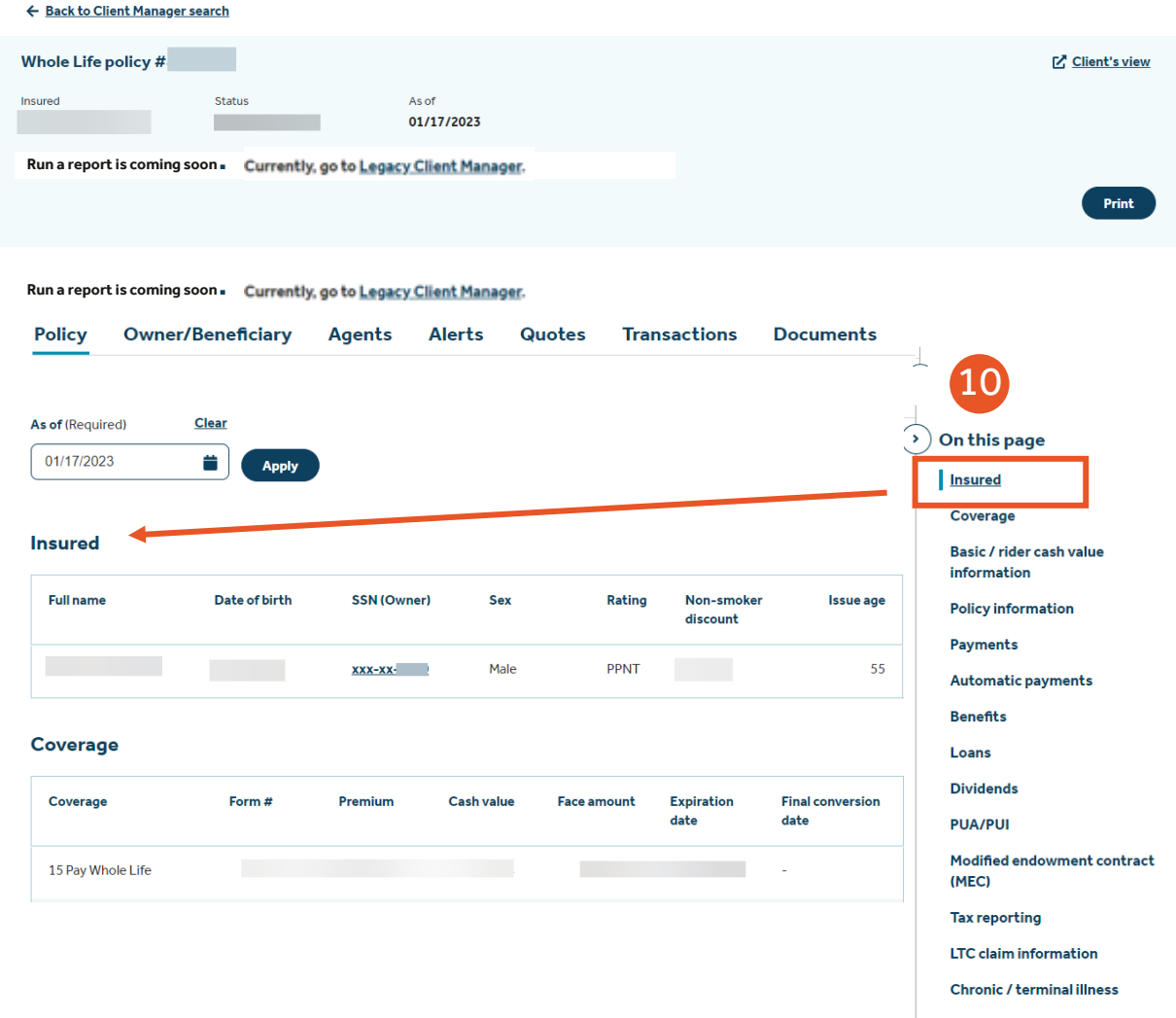

How To Guide: Guardian Online (GOL)

11. There are 7 different tabs in the Client Manager Policy Details screen. Each tab has relevant information under each tab on the policy. Those are **Policy, Owner/ Beneficiary, Agents, Alerts, Quotes, Transactions and Documents.**

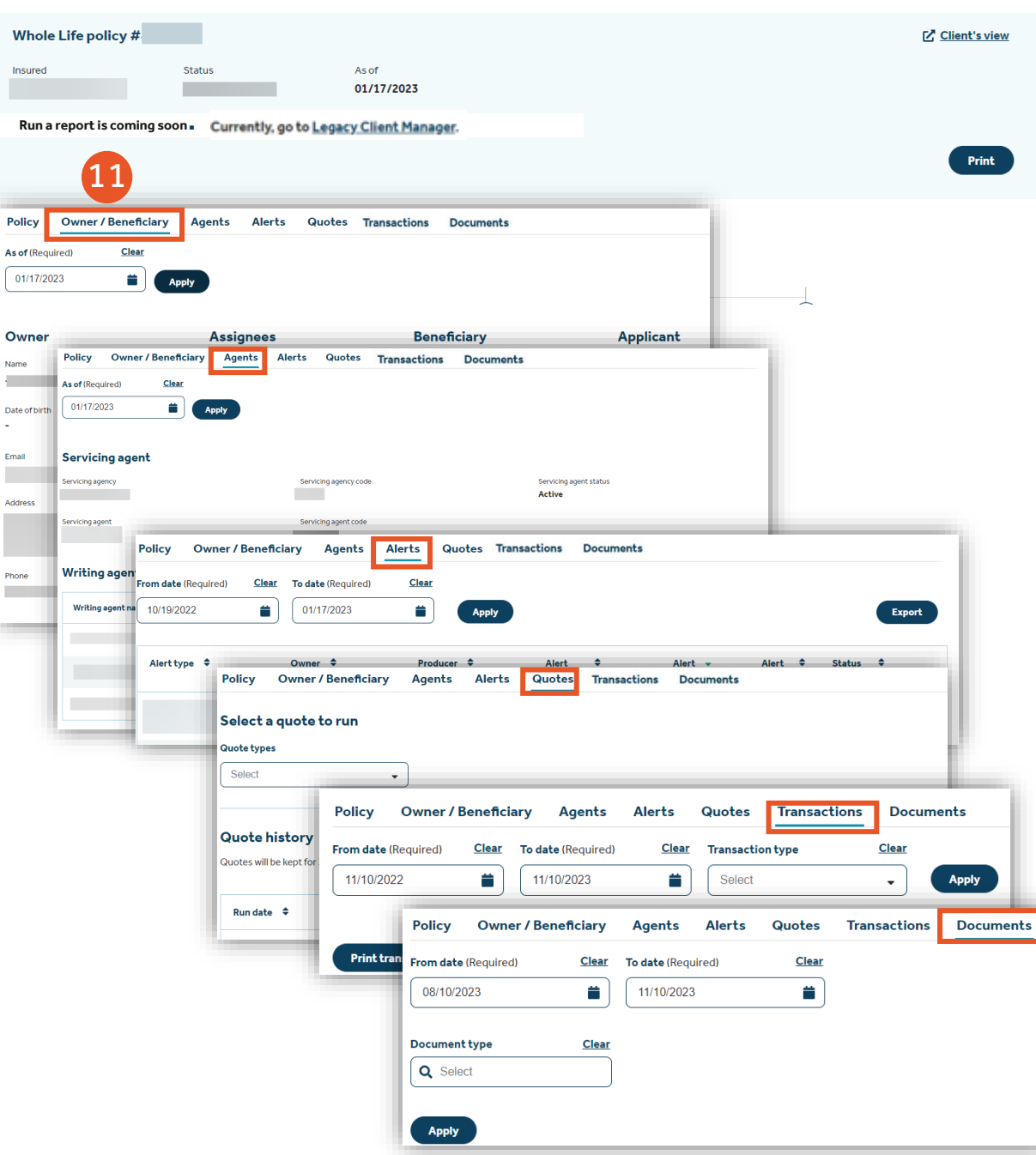

← Back to Client Manager search

## Client Manager – Quote Function

How To Guide: Guardian Online (GOL)

Quote functionality for Life Policies available

- 1. Select the **Quotes** tab under the **Client Manager Policy Details** screen
- 2. Once in the Quotes tab, you can select seven different quote types from the dropdown menu.
	- Fair market value (712)
	- Loan/ withdrawal
	- Minimum deposit/ mode change
	- Nonforfeiture
	- Premium paid in advance
	- Reinstatement
	- Surender

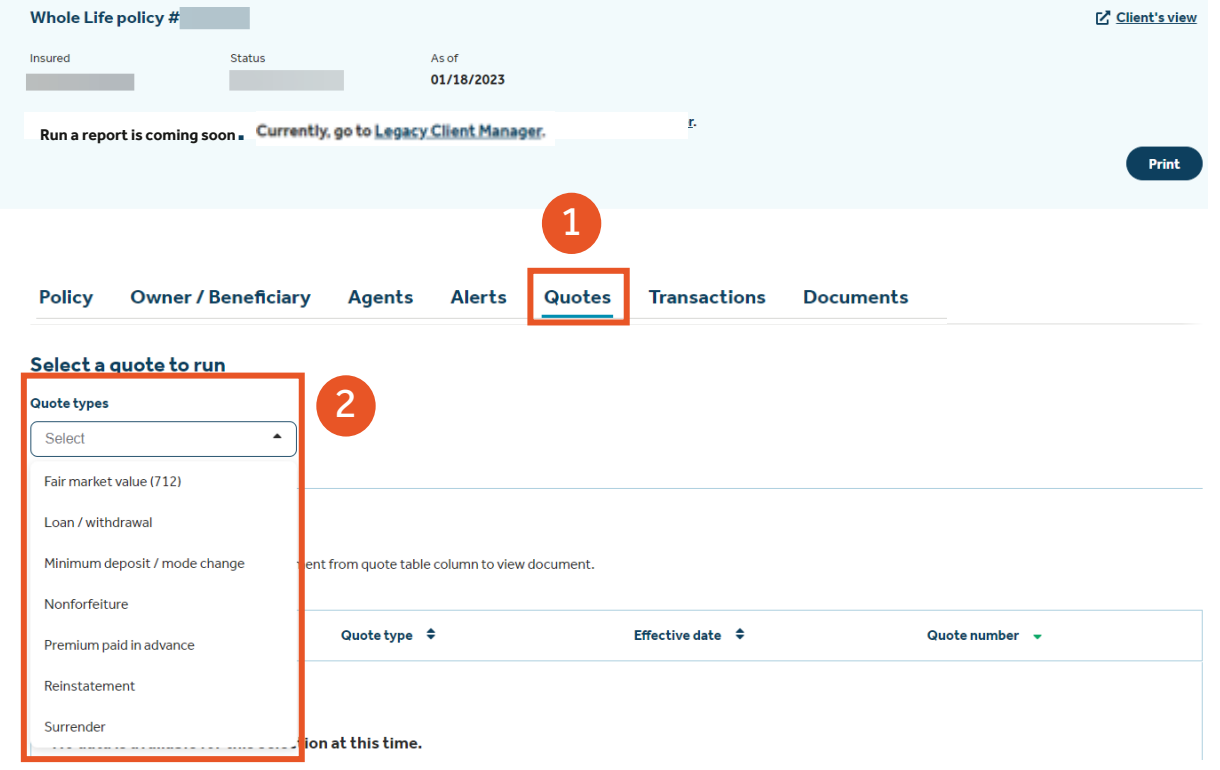

## Client Manager – Quote Function

How To Guide: Guardian Online (GOL)

### Quote functionality for Life Policies available

- 3. The **Quote history** will always display on the page. As new information is loaded onto the page, the older information will display below it while processing the quote.
- 4. The **Run quote** button allows you to submit the quote.

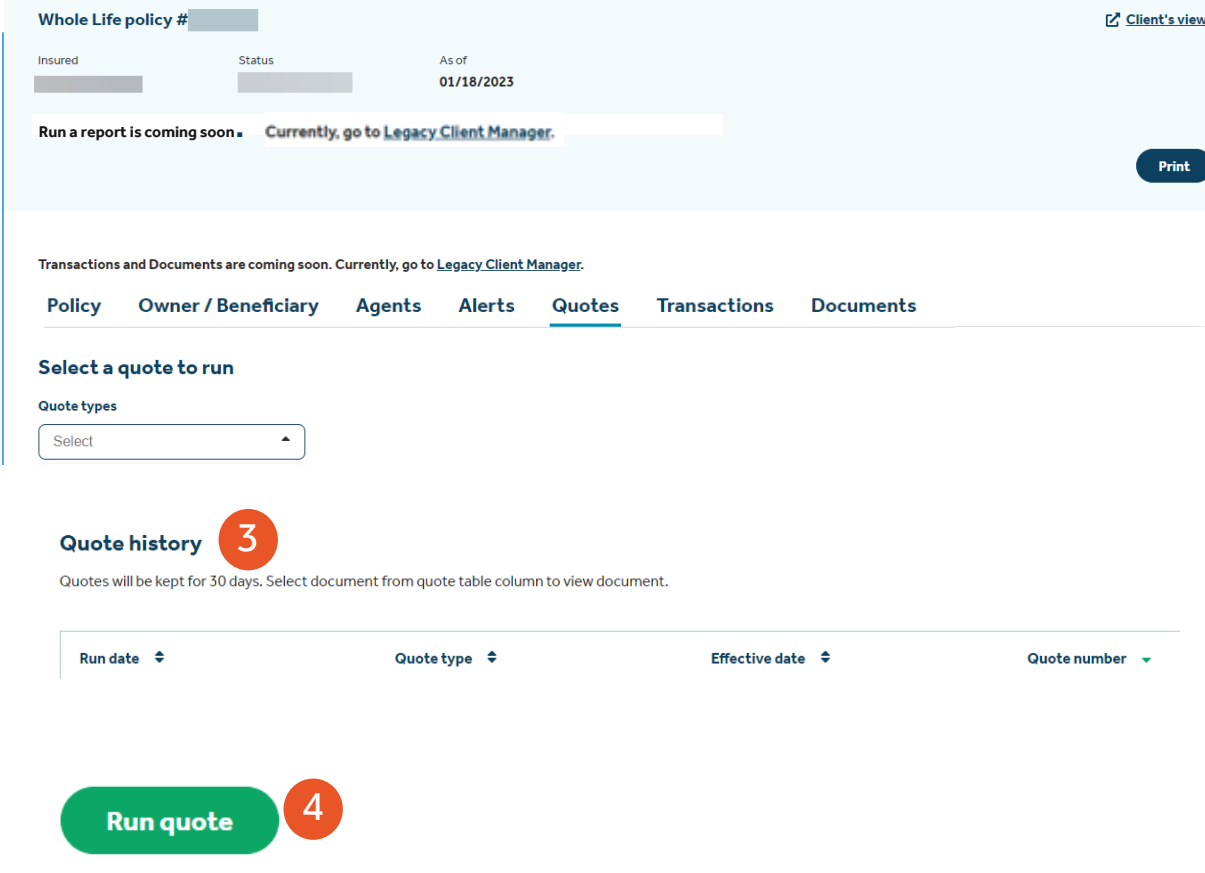

## Client Manager –Alerts Access

How To Guide: Guardian Online (GOL)

Ability to access and view alerts in Client Manager

- 1. There is a tab for Alerts directly in Client Manager which provides immediate access for specific policy/contract.
- 2. The date fields are editable. Select a specific date range and hit **Apply**.

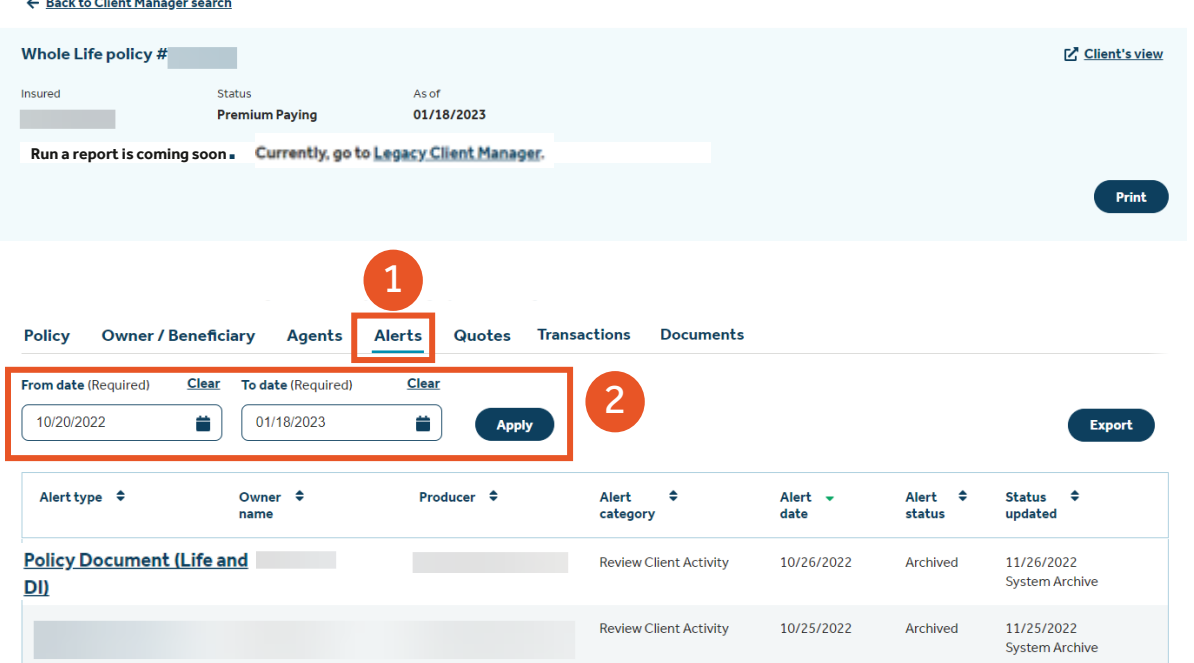

## Client Manager –Alerts Access

How To Guide: Guardian Online (GOL)

Ability to access and view alerts in Client Manager

- 3. Alerts display for the specific policy/ contract and date range.
- 4. Select applicable alert type hyperlink for details.

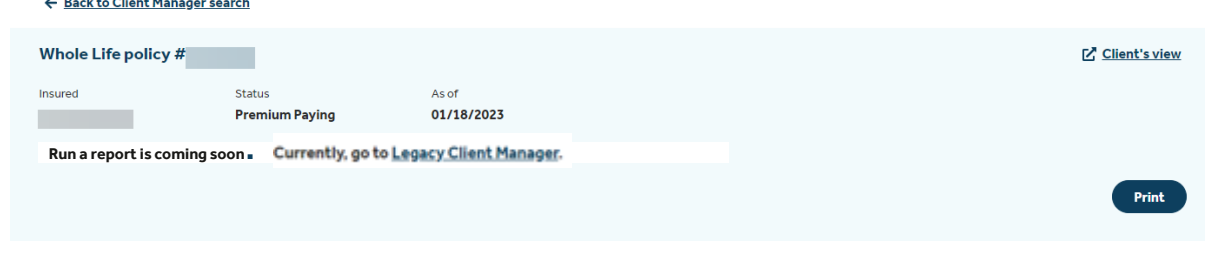

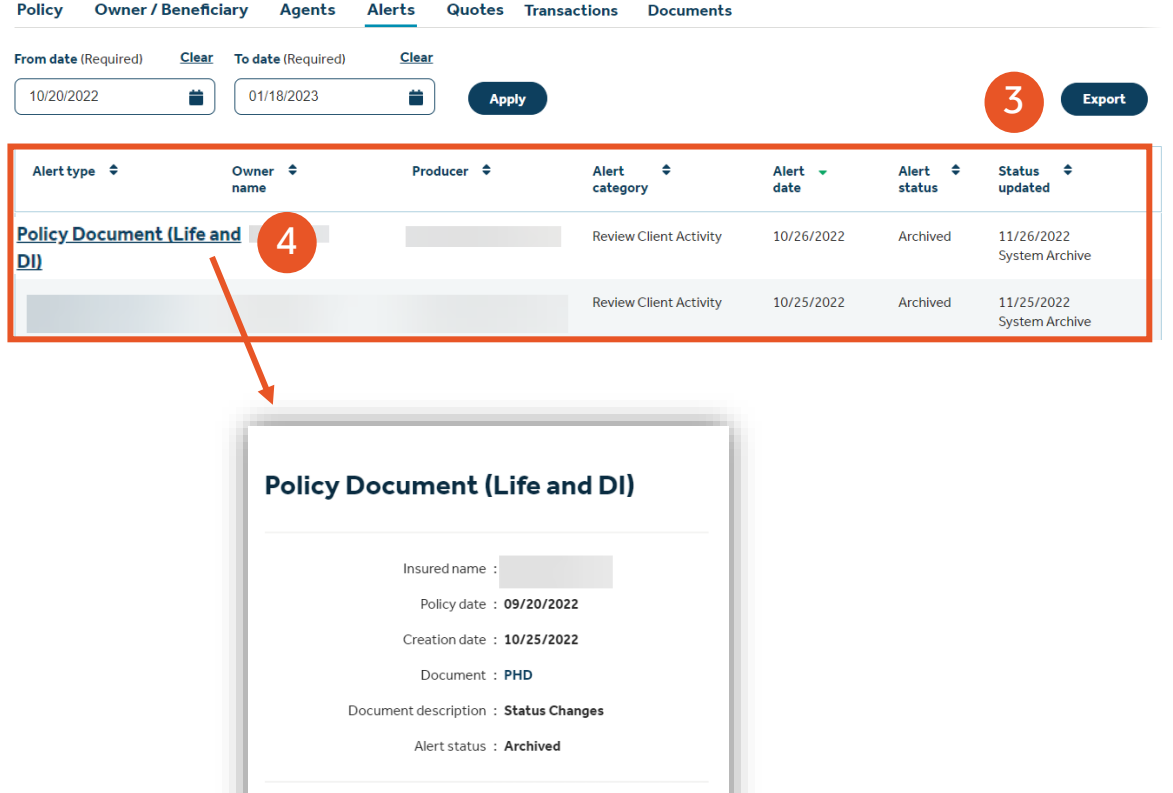

**Done** 

How To Guide: Guardian Online (GOL)

Linked accounts allows you to link together multiple policies within a household or business.

- 1. To link accounts, select **Client Manager** on the left-hand navigation.
- 2. Under the **Policies** tab, there is a **Link accounts** to link accounts together or add a new account to an existing linked account.

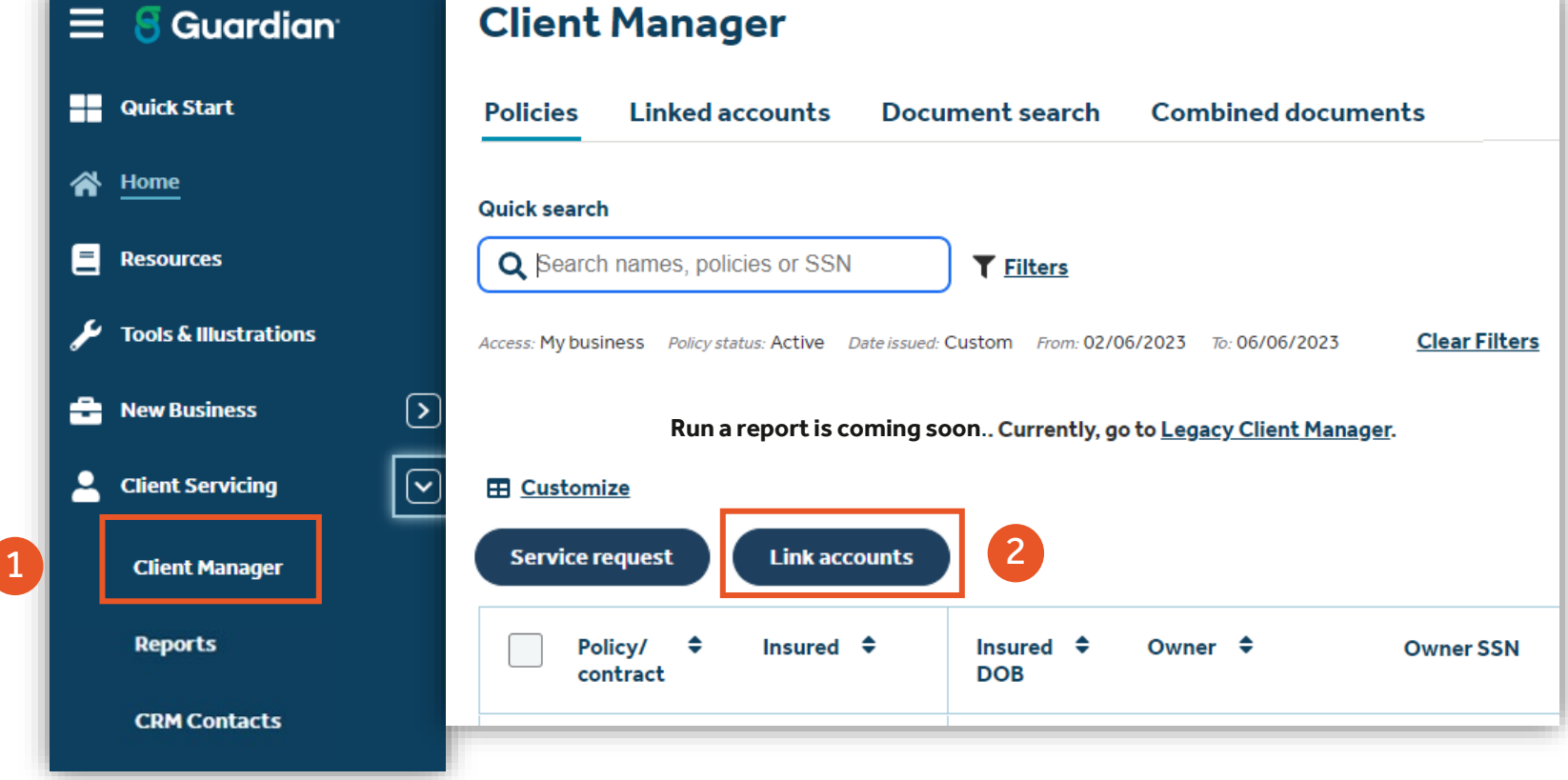

- 3. To link accounts, type client name in search field to generate policies.
- 4. Select policies you want to link.
- 5. Click **Link accounts** button.

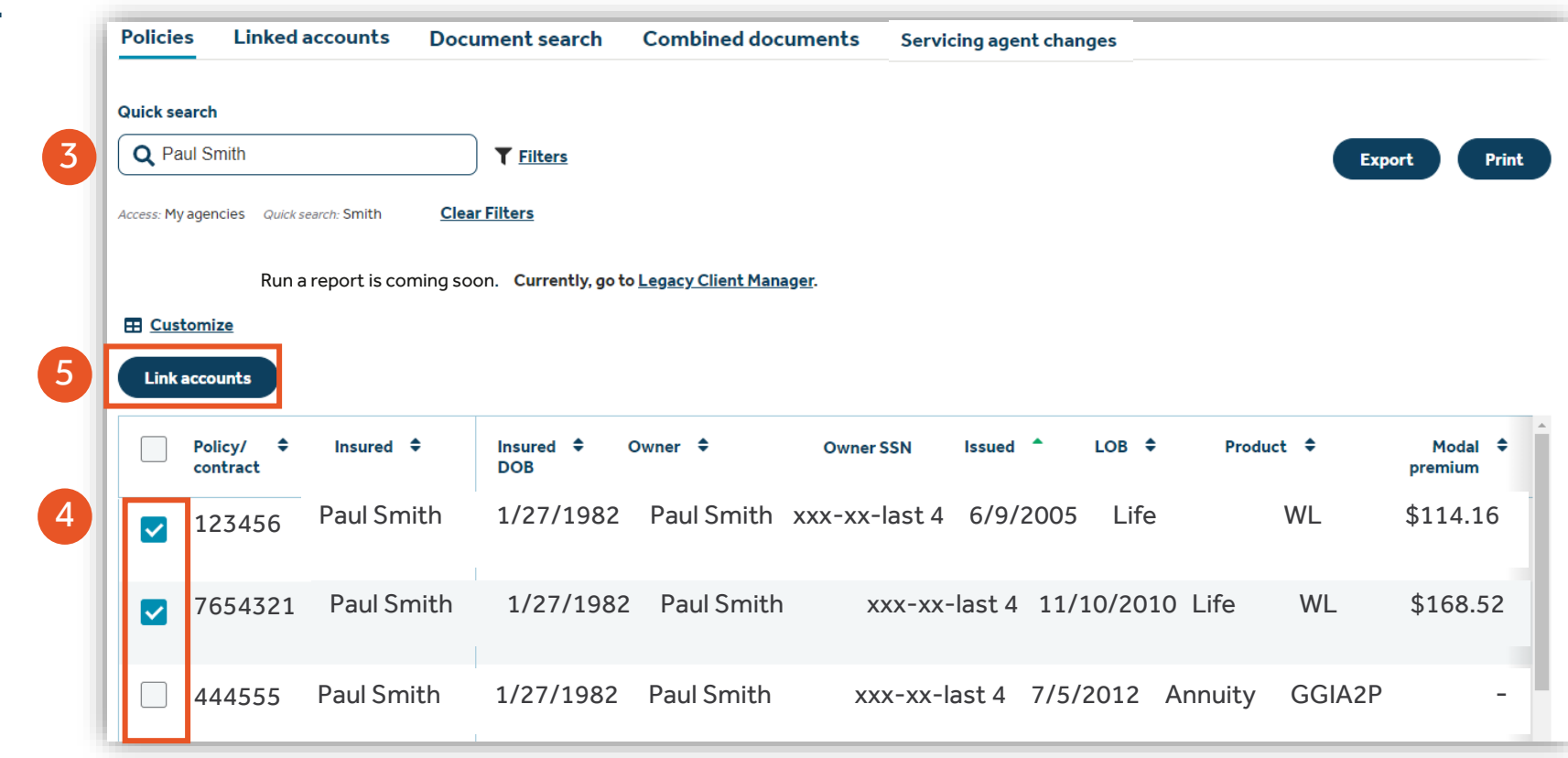

- 6. Option to **Create new linked account**
- 7. Or option to **Add to existing linked account**
- 8. Click **Save** and the changes will reflect instantly in your **Linked accounts** tab on **Client Manager**.

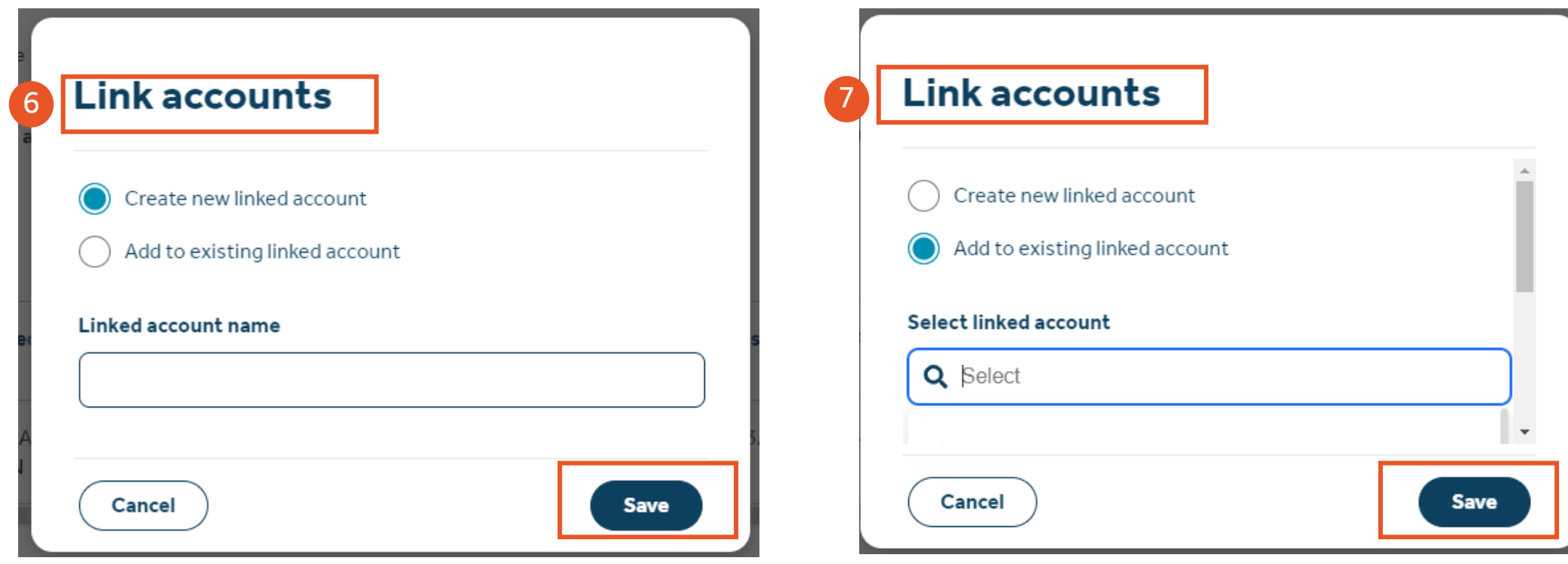

How To Guide: Guardian Online (GOL)

1. The GOL user can click on **Linked accounts,** to see all linked accounts they have created.

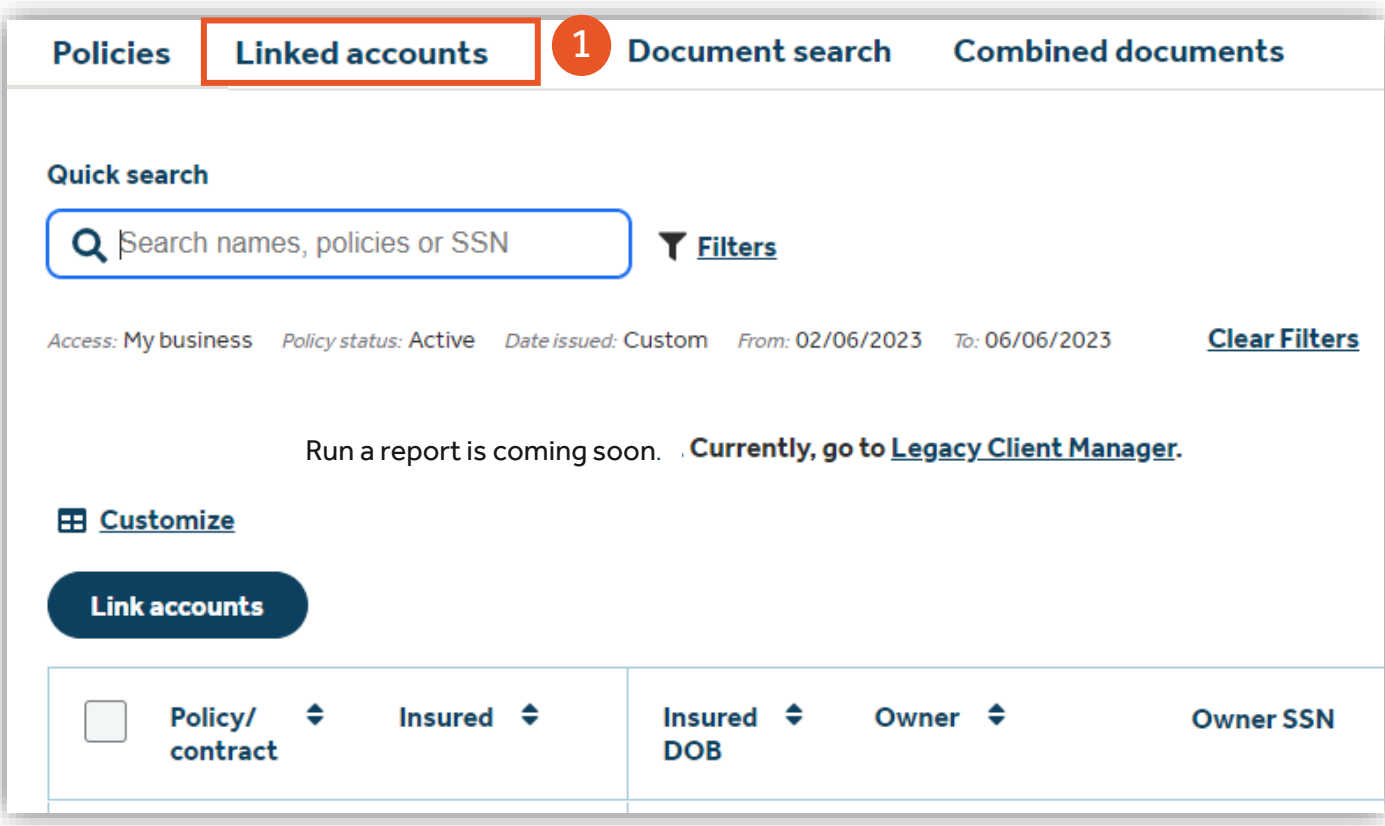

- 2. Click on trash can to delete linked accounts. (This does not delete the policy, just the joining of the accounts)
- 3. Click on the pencil to edit the linked accounts.
	- Edit account name
	- Add policy
	- Remove policy

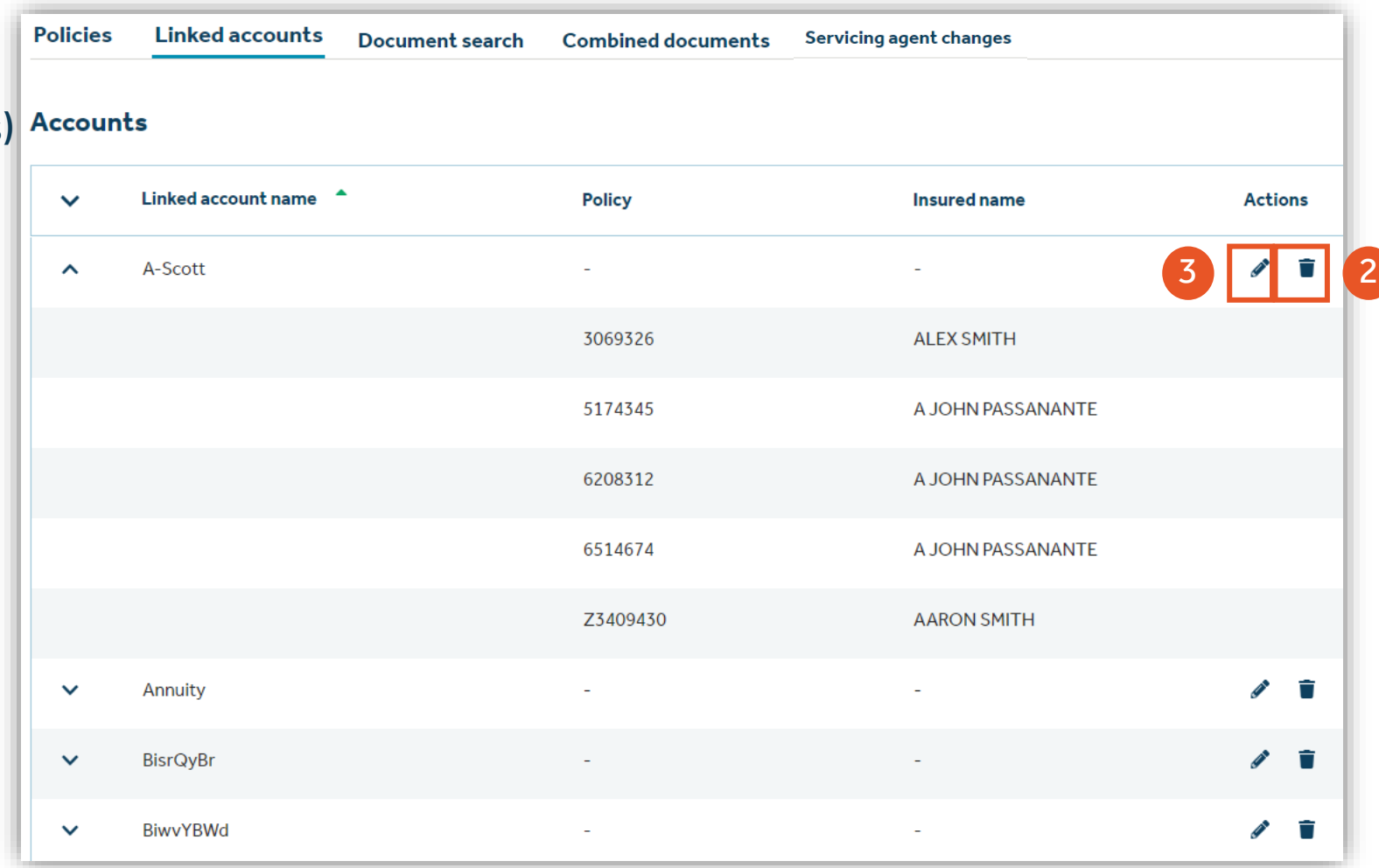

- 4. Change account name by clicking into field and typing new name.
- 5. Search for policies within your book of business and add to Linked account directly from edit screen.
- 6. Click to select policy and click **Add policies**

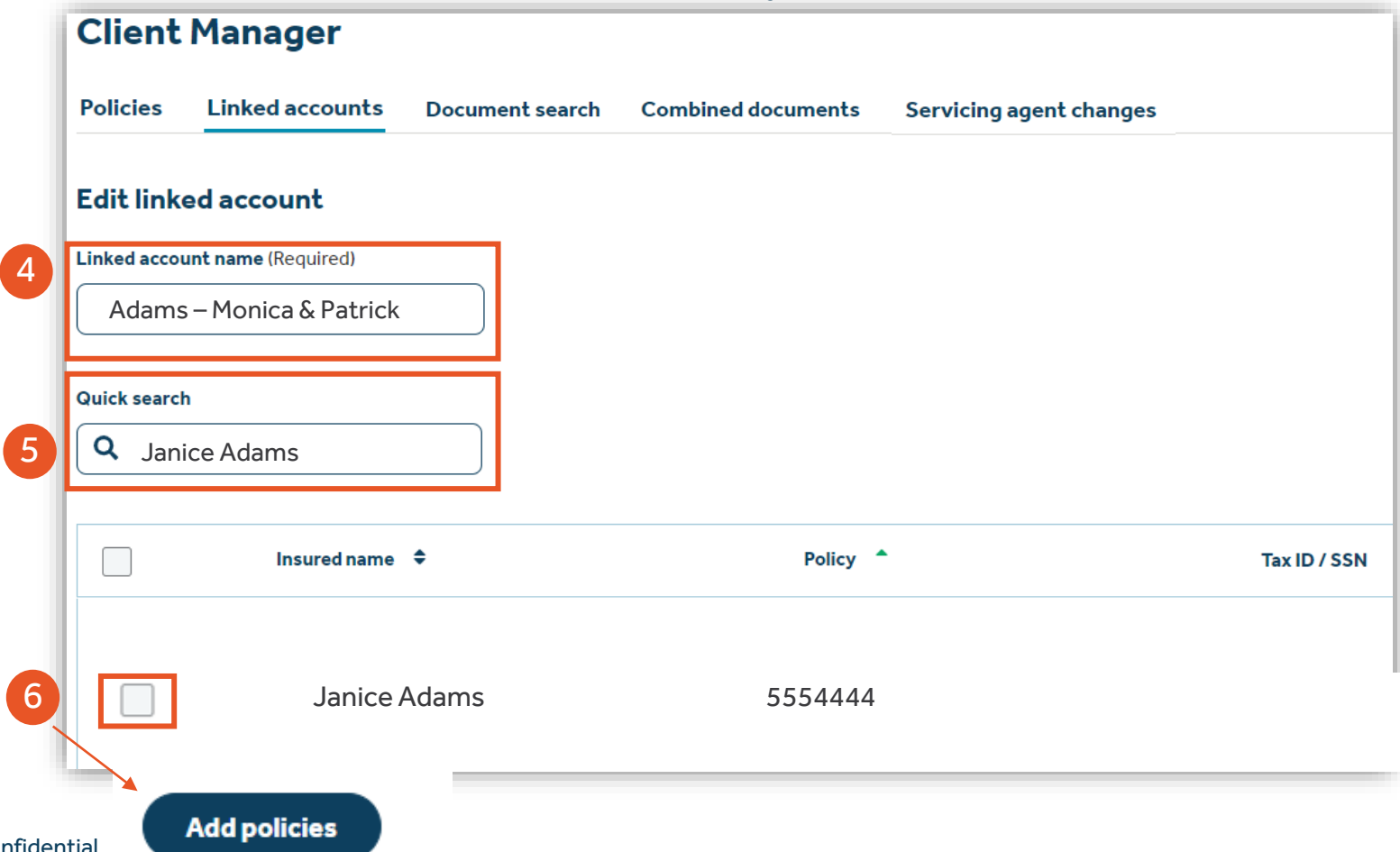

How To Guide: Guardian Online (GOL)

7. Once policy has been selected, click on **Save**. They will instantly be saved in your **Linked accounts** tab for easy access.

### **Selected policies for Adams – Monica & Patrick**

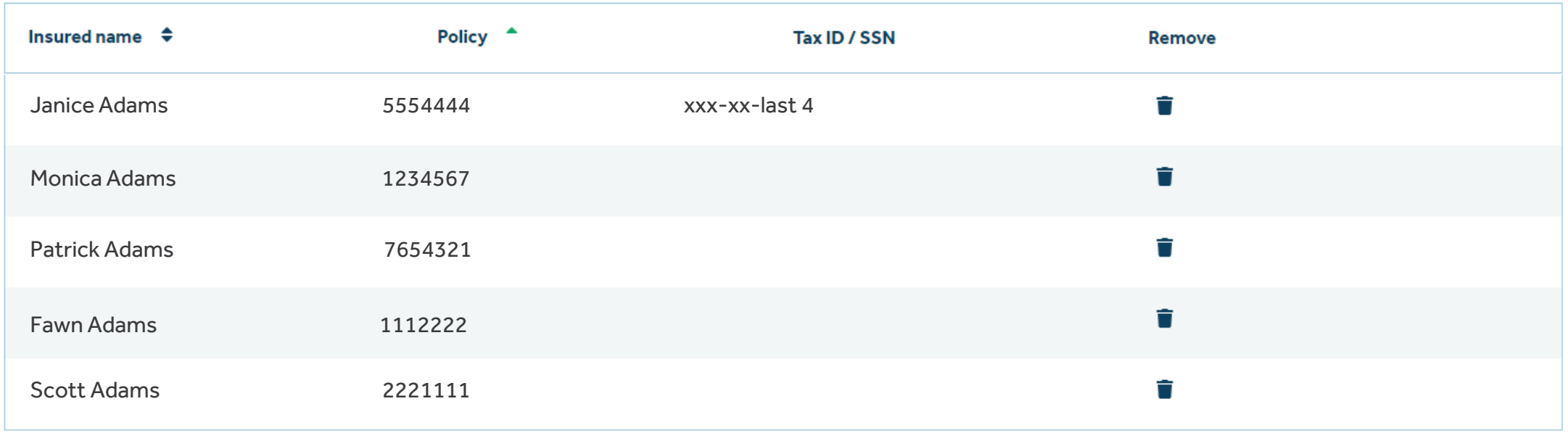

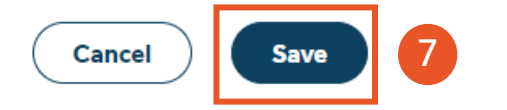

How To Guide: Guardian Online (GOL)

The Service request functionality enables you to make changes to the following:

- Address changes (Billing and Residential)
- Policy loans
- Mode changes (**new** 'Annual Draft' and 'Semi-Annual Draft' choices)
- Change Servicing Agent
- Change Owner/ Beneficiary
- Trust Certificate
- Dividend Option Change, etc. (Form V167)
- Fund allocation of Net Annual Premiums (Variable Life only)
- Fund allocation and Transfer (Variable Life only)

- 1. To service an account, select **Client Manager** on the left-hand navigation.
- 2. Under the **Policies** tab, there is a **Service request** option.

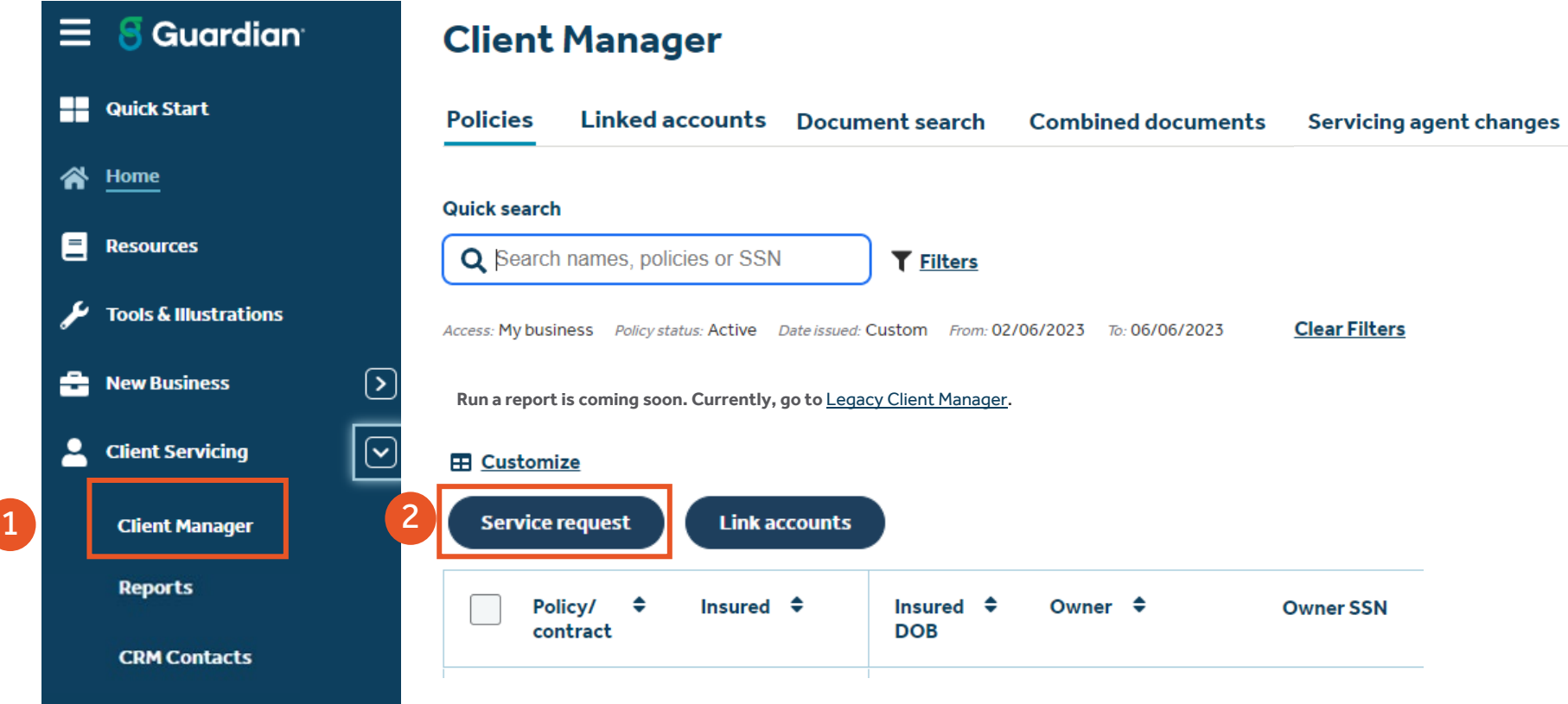

**Client Manager** 

- 3. To service a policy, type client name, policy # or SSN in search field to generate policies.
- 4. Select a policy you want to service.
- 5. Click **Service request** button.

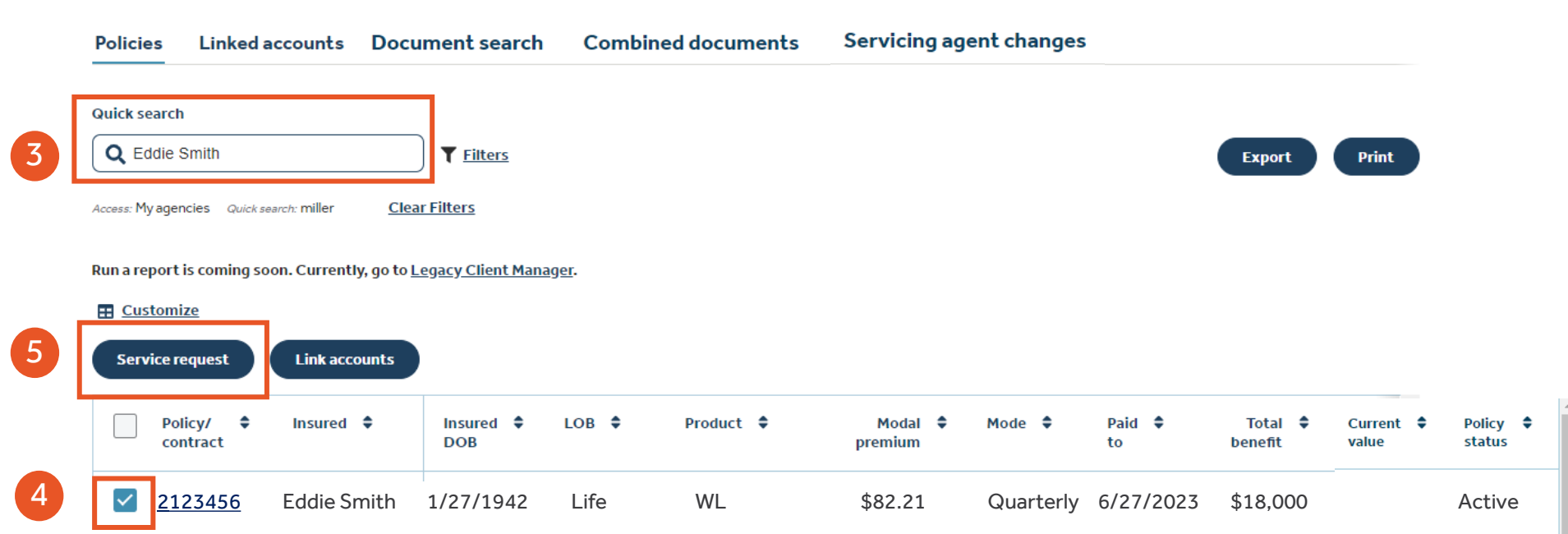

6

How To Guide: Guardian Online (GOL)

6. The **Service Request** page displays with only the service request types shown for the specific policy selected.

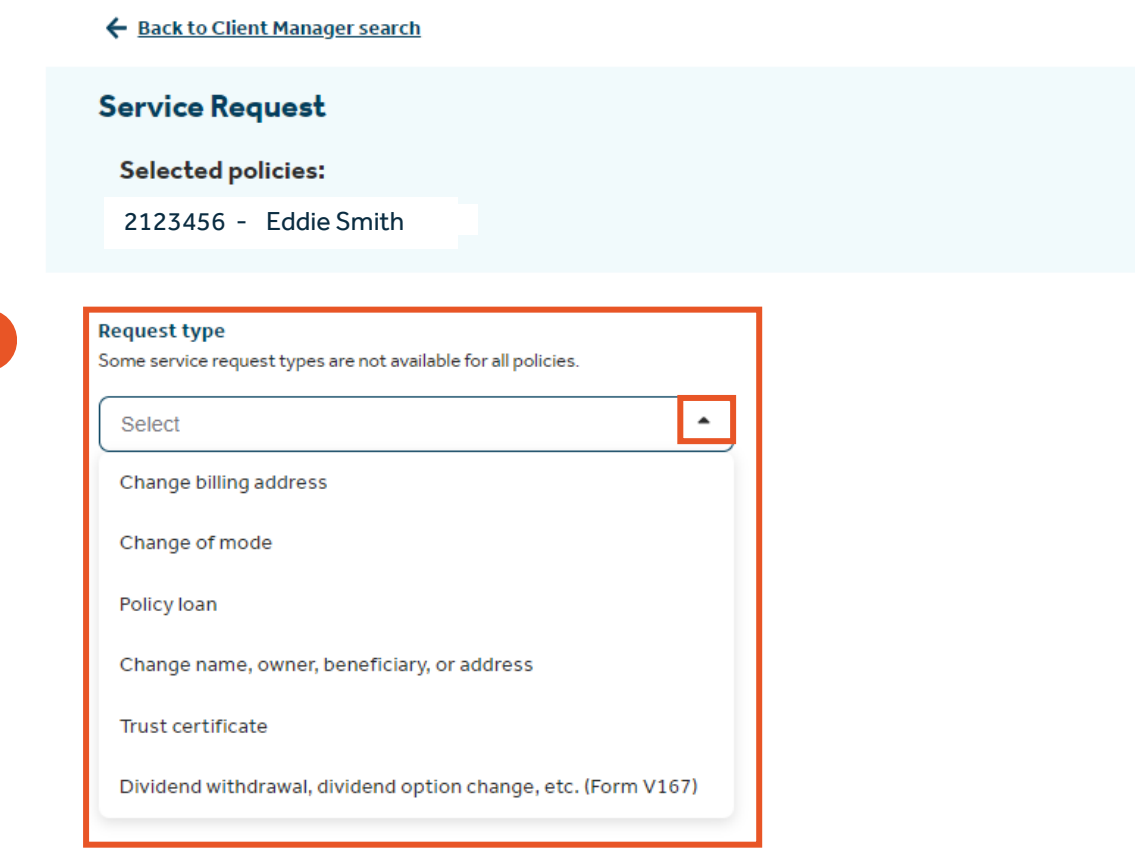

## Client Manager – Service Request (Change billing address)

How To Guide: Guardian Online (GOL)

- 1. Select **Change billing address** from the drop down
- 2. Updates can be made under the billing address fields. Click **Validate** once completed.
- 3. Option to update **Producer Preferred contact information**
- 4. Click on Review to agree with the **Acknowledgements**

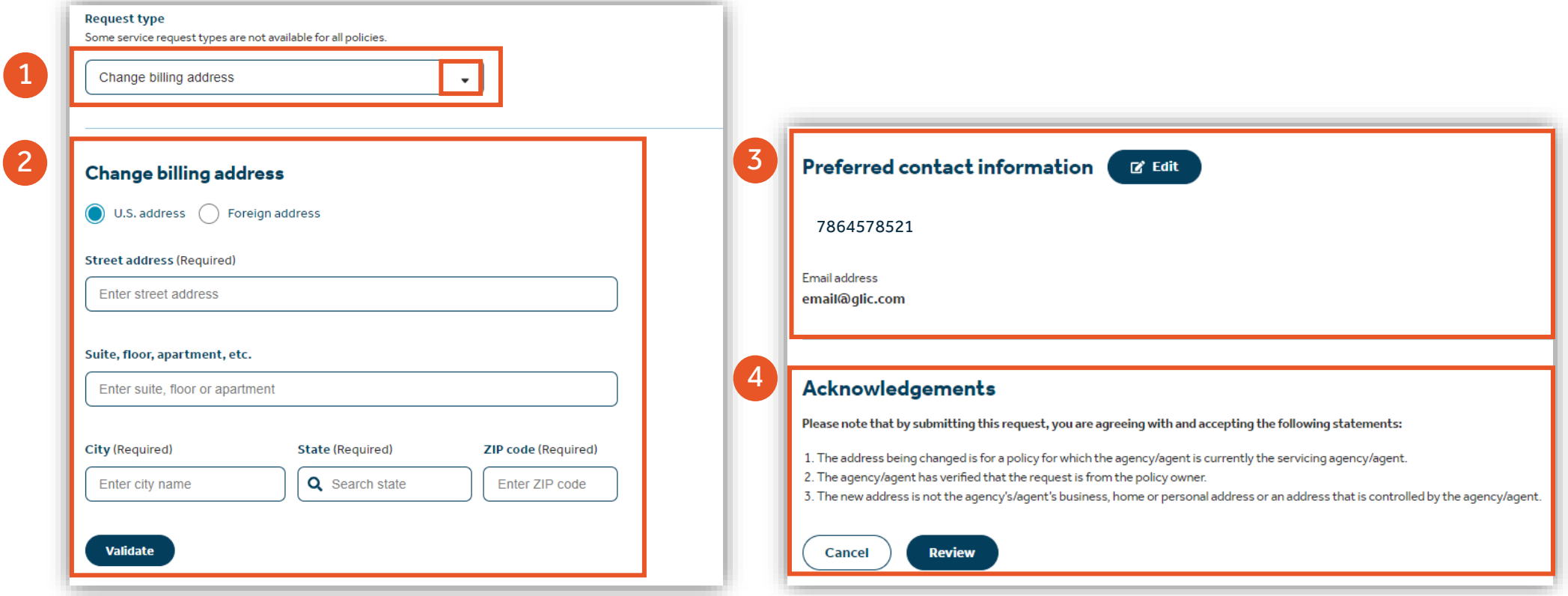

### **S** Guardian

## Client Manager – Service Request (Change of mode)

- 1. Select **Change of mode** from the drop down
- 2. Click on the drop down to view and select option
- 3. Option to update **Producer Preferred contact information**
- 4. Click on **Review** to complete change.

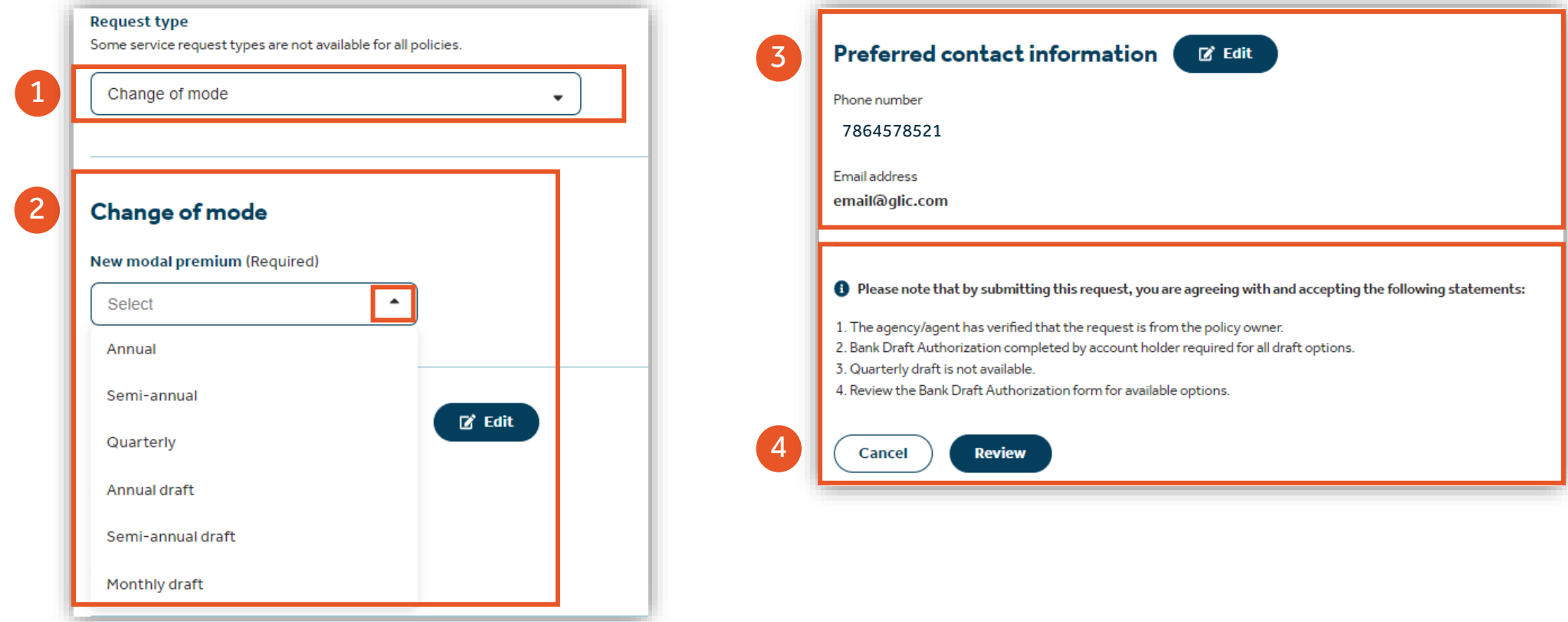

## Client Manager – Service Request (Policy loan)

- 1. Select **Policy loan** from the drop down
- 2. Click on the drop down to view and select option under **Loan option**
- 3. Option to update **Producer Preferred contact information**
- 4. Click on **Review** to complete change.

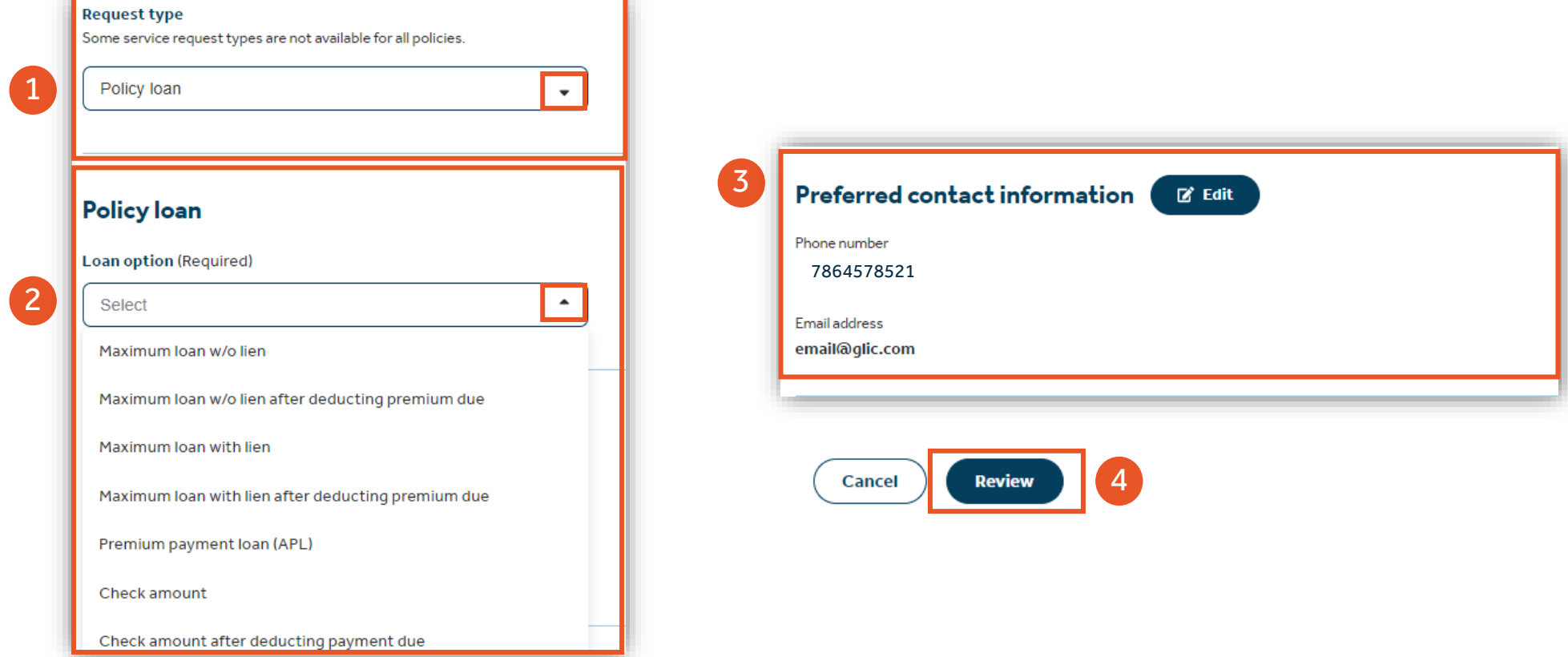

## Client Manager – Service Request (Change owner/ beneficiary)

- 1. Select **Change owner/ beneficiary** from the drop down
- 2. Update **Producer Preferred contact information**
- 3. Click on **Review** to continue

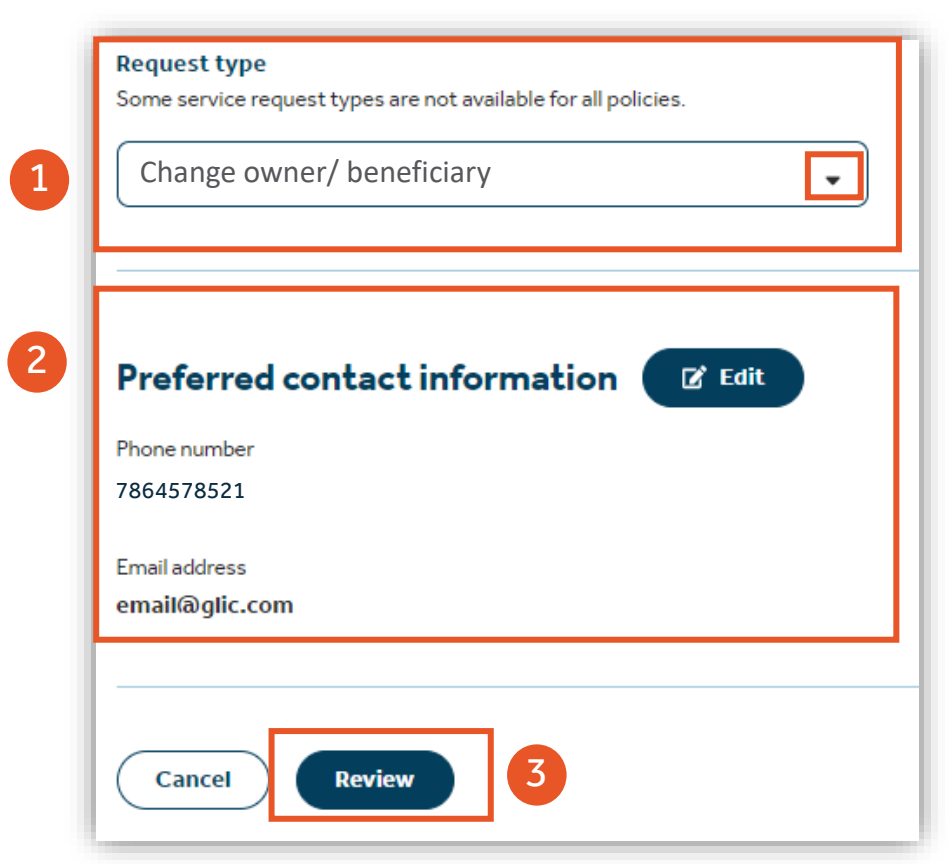

## Client Manager – Service Request (Change owner/ beneficiary)

How To Guide: Guardian Online (GOL)

- 4. Choose from the **Download options**
- 5. Select **Download forms**
- 6. Instructions and Guidelines are in pdf format.

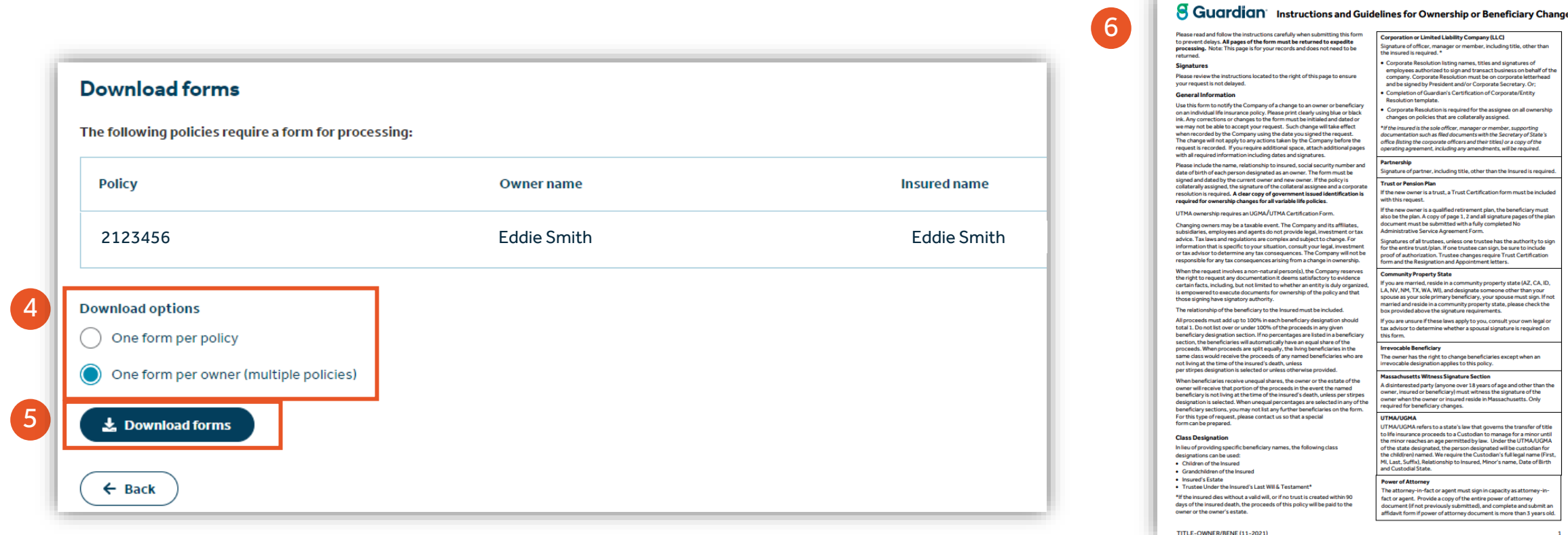

on all ownership

sured is require

authority to sig

## Client Manager – Service Request (Trust certificate)

- 1. Select **Trust certificate** from the drop down
- 2. Option to update **Producer Preferred contact information**
- 3. Click on **Review** to continue

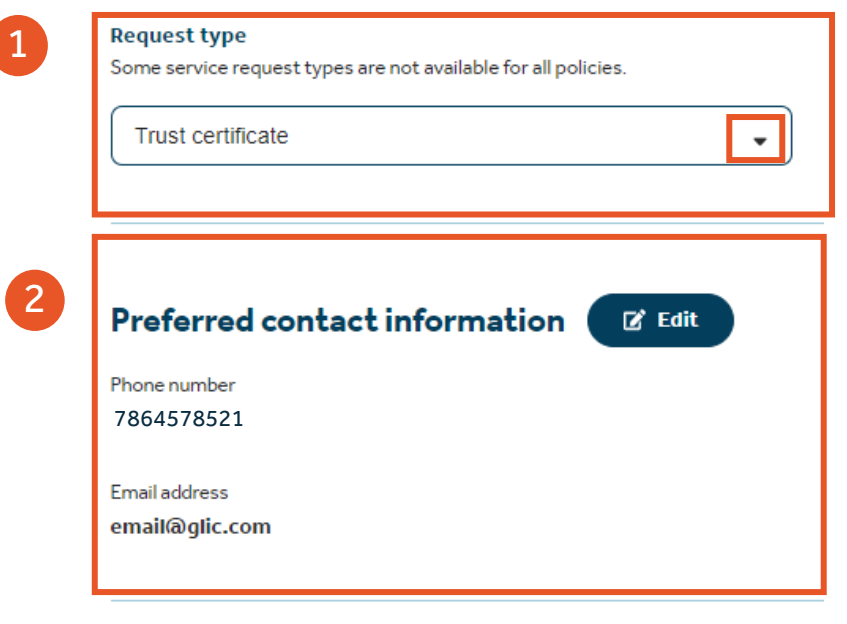

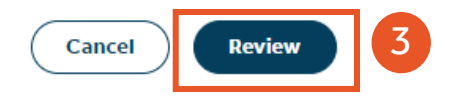

## Client Manager – Service Request (Trust certificate)

How To Guide: Guardian Online (GOL)

- 4. Choose from the **Download options**
- 5. Select **Download forms**
- 6. The Trust Certification form is in pdf format.

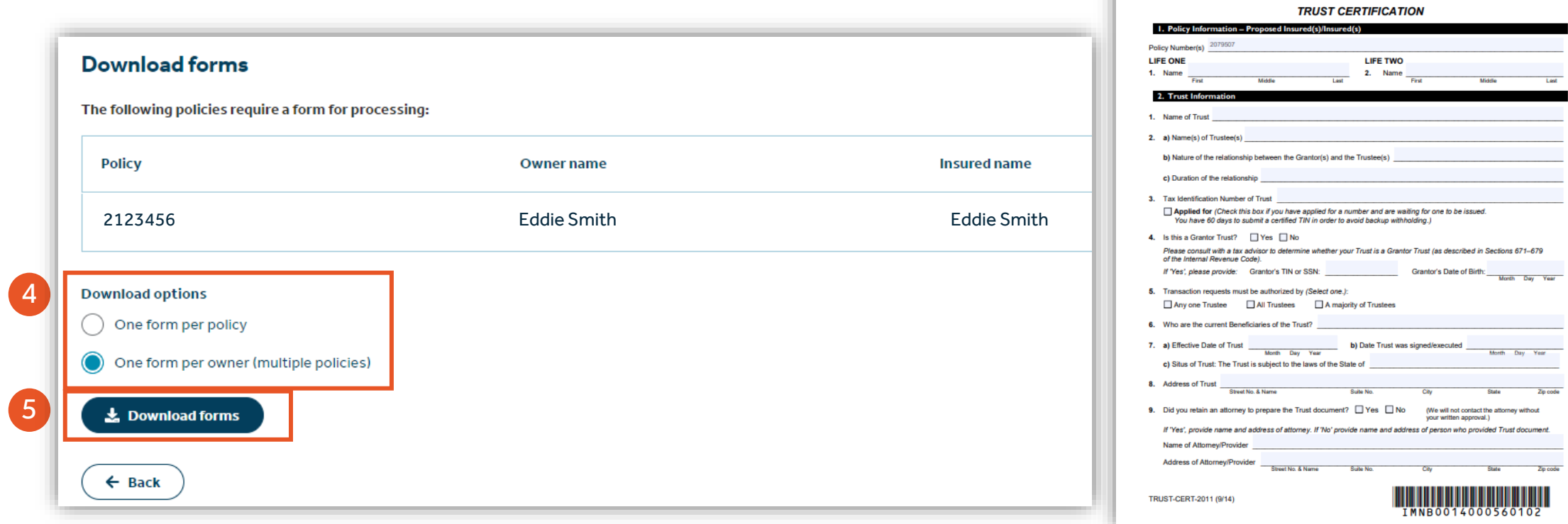

6

**S** Guardian

THE GUARDIAN LIFE INSURANCE COMPANY OF AMERICA

THE GUARDIAN LIFE INSURANCE COMPANY OF AMERIC.<br>THE GUARDIAN INSURANCE & ANNUITY COMPANY, INC.<br>BERKSHIRE LIFE INSURANCE COMPANY OF AMERICA (Please check appropriate company. In this fo is the insurer checked a **Mail to:**<br>P.O. Box 981590 El Paso, TX 79998-159

## Client Manager – Service Request (Dividend option change, etc (Form V167 Admin))

- 1. Select **Dividend option change (Form V167 Admin)** from the drop down
- 2. Option to update **Producer Preferred contact information**
- 3. Click on **Review** to continue

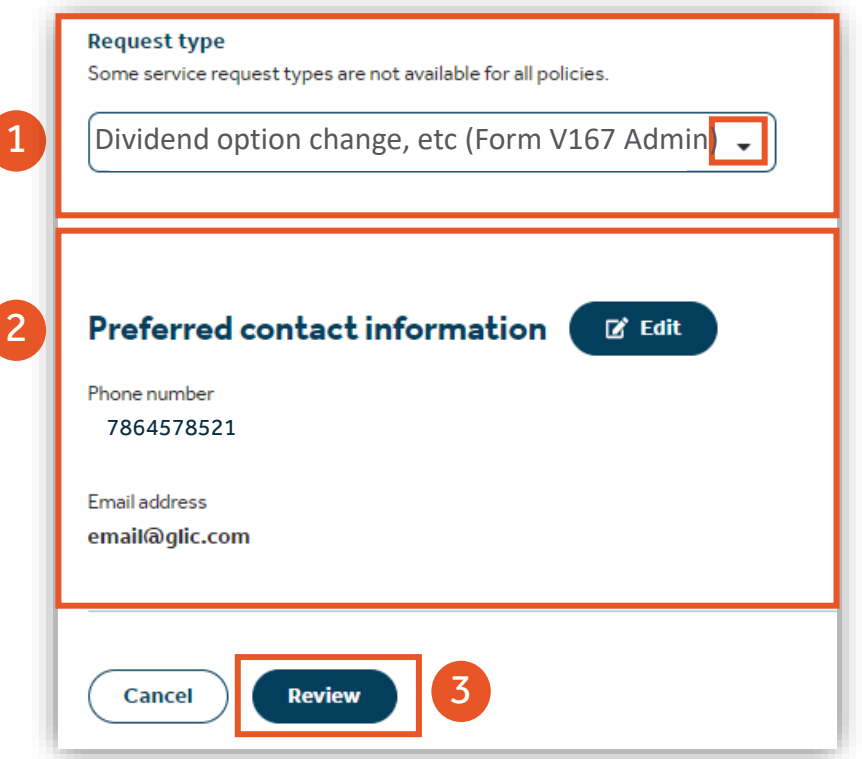

## Client Manager – Service Request (Dividend option change, etc (Form V167 Admin))

- 4. Choose from the **Download options**
- 5. Select **Download forms**
- 6. The **Life Insurance Policy Administration Form** is in pdf format.

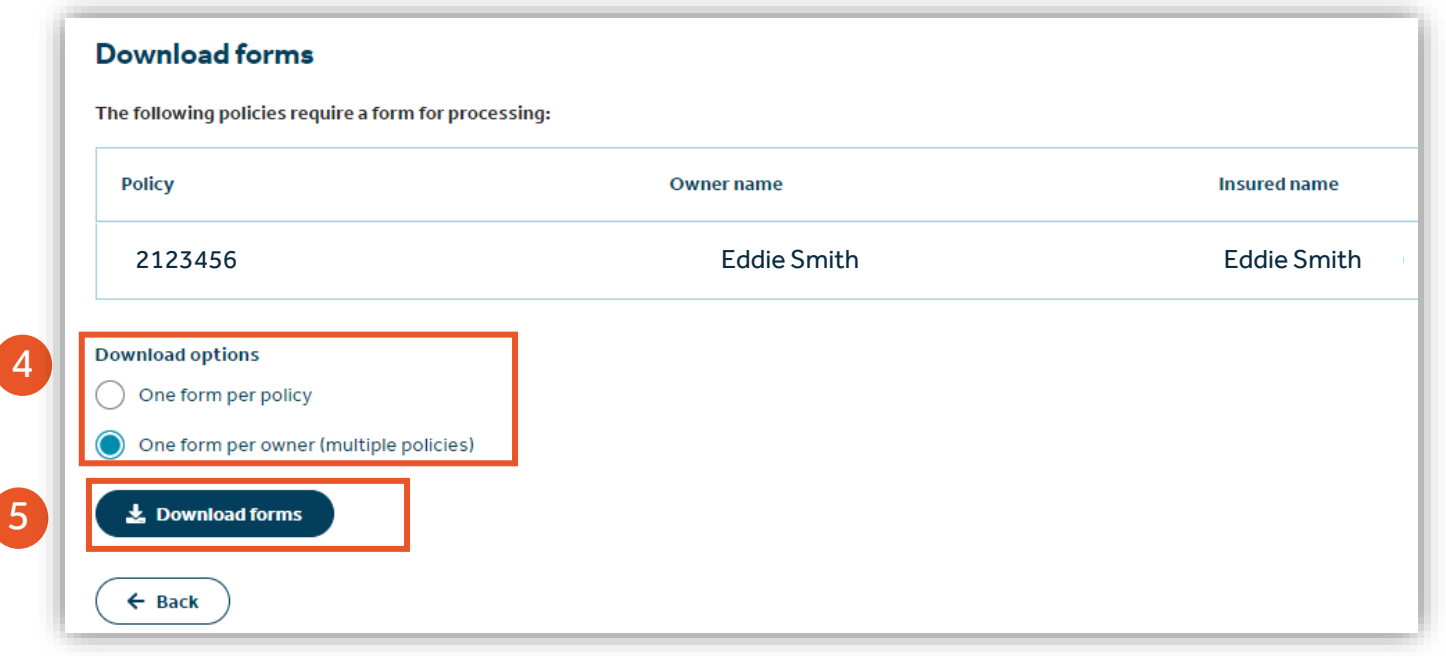

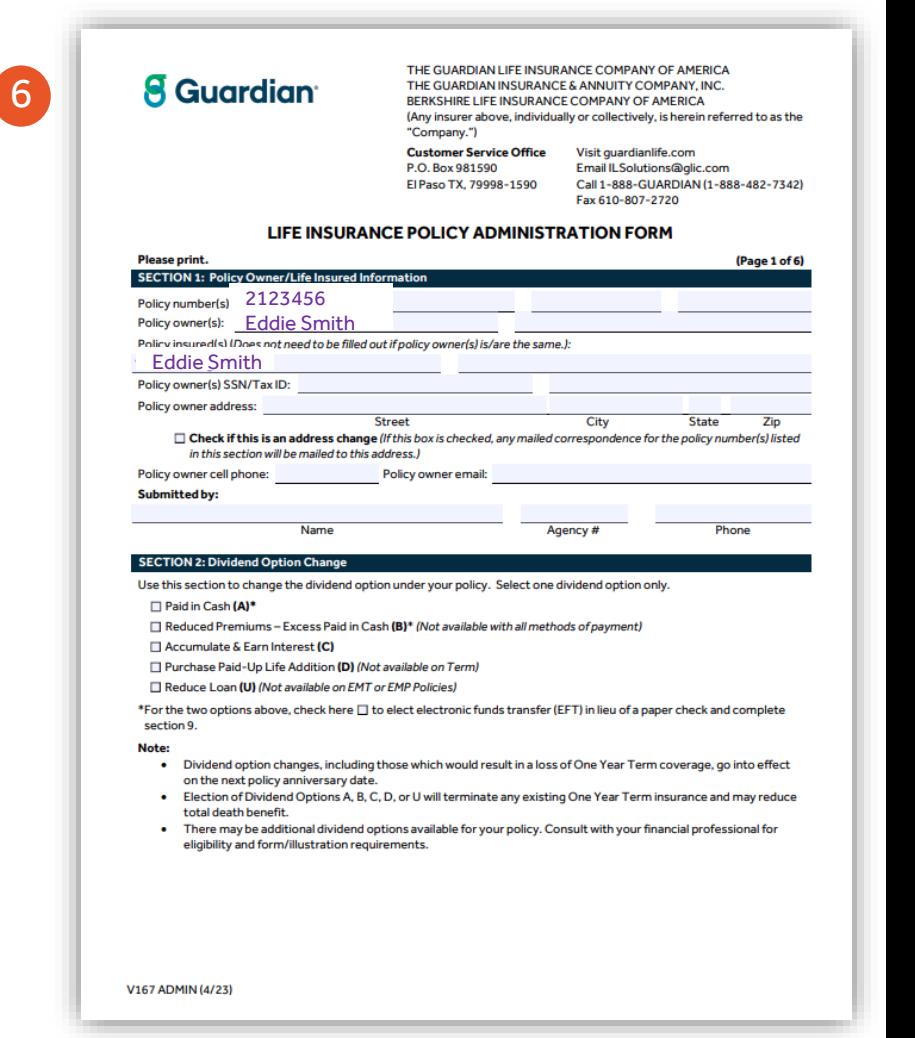

## Client Manager – Service Request (Fund allocation of net annual premiums)

- 1. Select **Fund allocation of net annual premiums** from the drop down. It will only display on Variable Life policies.
- 2. Option to update **Producer Preferred contact information**
- 3. Click on **Review** to continue

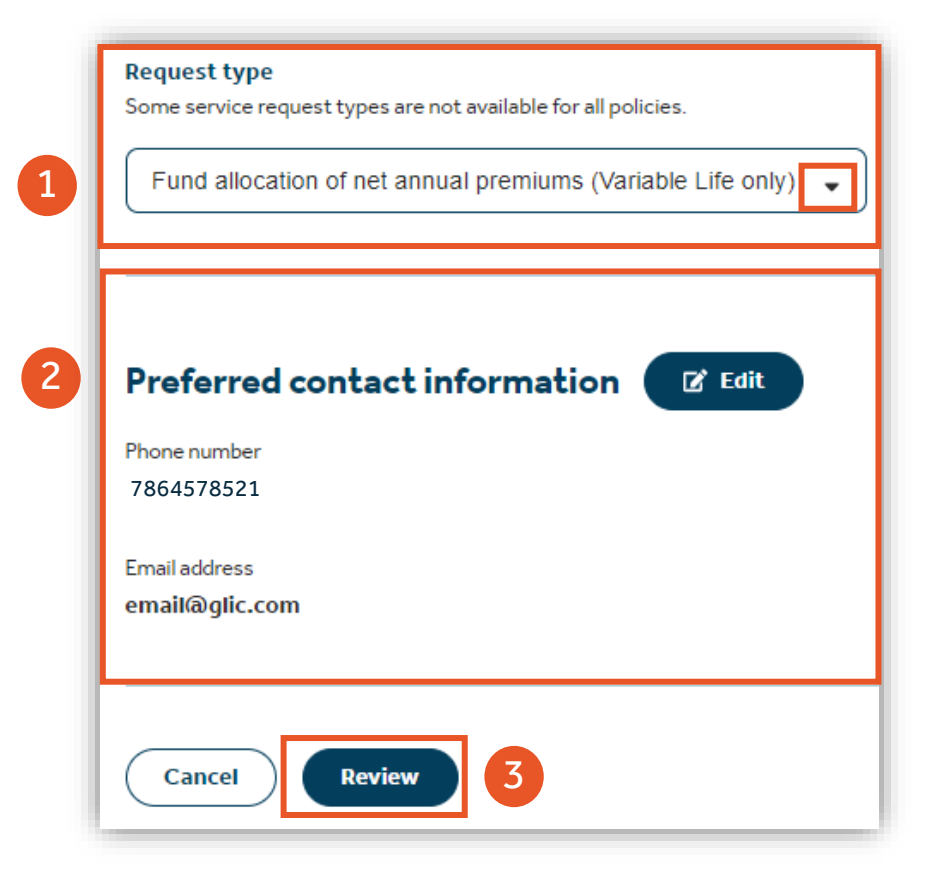

## Client Manager – Service Request (Fund allocation of net annual premiums)

- 4. Choose from the **Download options**
- 5. Select **Download forms**
- 6. The form is in pdf format.

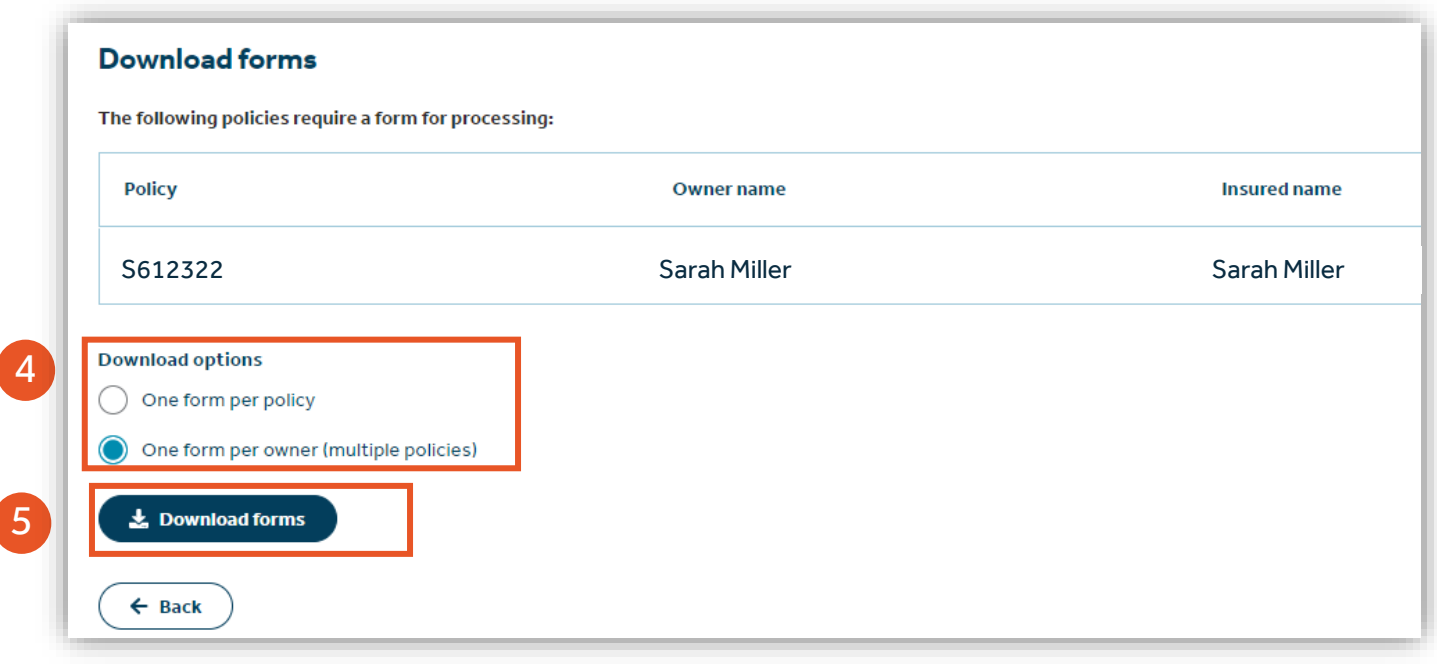

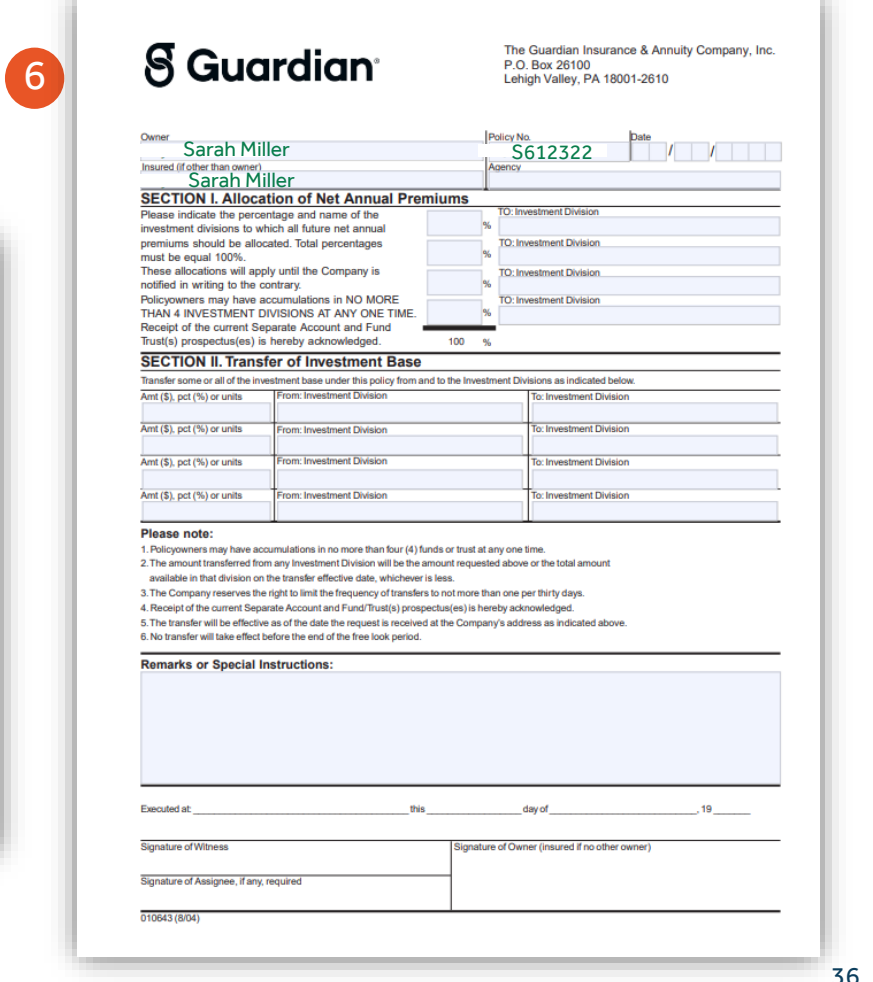

## Client Manager – Service Request (Fund allocation and transfer)

- 1. Select **Fund allocation and transfer** from the drop down. It will only display on Variable Life policies.
- 2. Option to update **Producer Preferred contact information**
- 3. Click on **Review** to continue

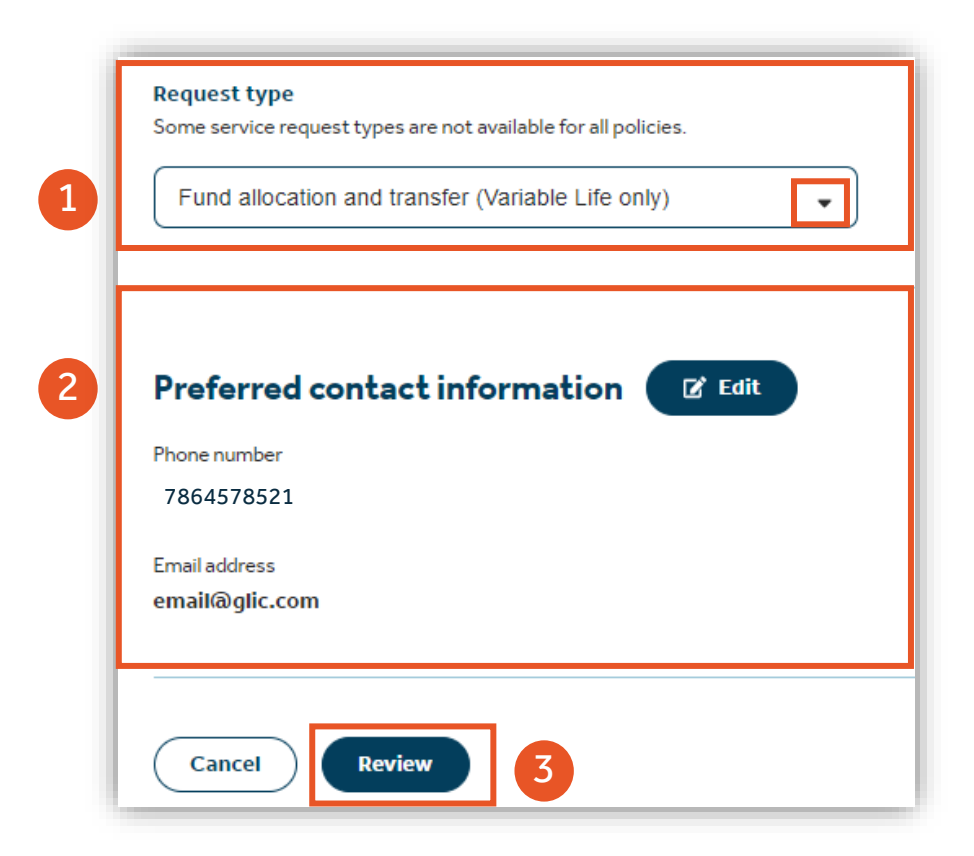

## Client Manager – Service Request (Fund allocation and transfer)

- 4. Choose from the **Download options**
- 5. Select **Download forms**
- 6. The form is in pdf format.

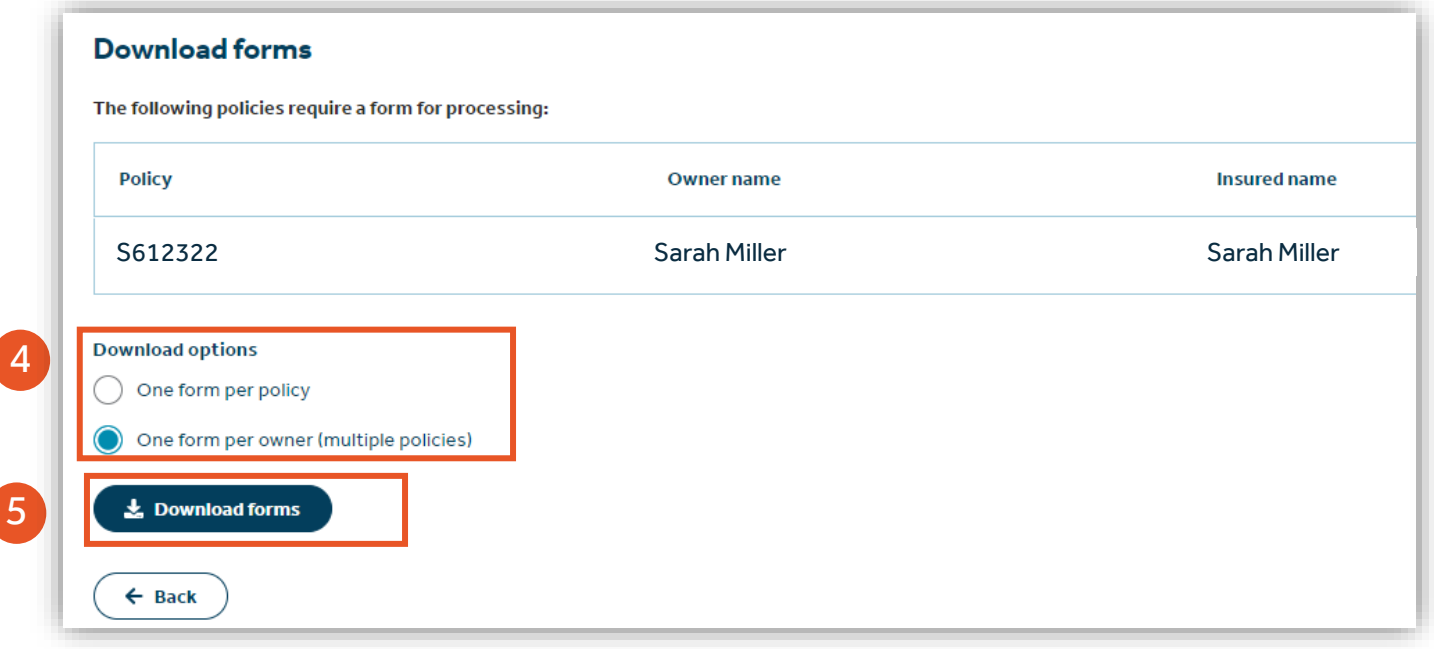

![](_page_37_Picture_6.jpeg)

- 1. To search for a document, select **Client Manager** on the left-hand navigation.
- 2. Click on the **Document search** tab.

![](_page_38_Picture_45.jpeg)

How To Guide: Guardian Online (GOL)

- 3. Click on **Filters**
- 4. Depending on access, ability to search by **My business** or **By agency**
- 5. Enter your **Agency**

![](_page_39_Picture_58.jpeg)

#### **S** Guardian<sup>®</sup> GOL Navigation | Individual Markets | Guardian confidential

- 6. Only those producers from the agency selected will appear in this field.
- 7. Product type Either Life or Annuity. Only specific document types will display depending which one you chose.

![](_page_40_Figure_4.jpeg)

How To Guide: Guardian Online (GOL)

8

**S** Guardian

- 8. Posting date can be selected. It can only go back 3 years from the current date. Click **Apply** for results.
- 9. Results display with **Document type** as clickable link to download to pdf.

![](_page_41_Picture_52.jpeg)

- 1. Select documents you would like to combine under the **Document search** tab.
- 2. Click on **Combine documents**

![](_page_42_Picture_59.jpeg)

- 3. Enter name of the document. Click **Save**
- 4. A message pops up stating that the request has been received. Click **Done**

![](_page_43_Picture_54.jpeg)

![](_page_43_Picture_5.jpeg)

- 5. Click on **Combined documents** tab to view all of your combined documents.
- 6. The latest document saved displays with "Requested" status. The process to combine documents takes overnight to complete.

![](_page_44_Picture_64.jpeg)

- 7. When the status displays **Completed** click on document to retrieve combined pdf documents.
- 8. All combined documents are available for 30 days. They will be automatically deleted afterwards.

![](_page_45_Picture_47.jpeg)

### <span id="page-46-0"></span>How To Guide: Guardian Online (GOL)

Process a Traditional Life Policy servicing agent change where a new agent is located within the same agency as the previous agent.

- 1. Access to make changes by selecting **Client Manager** on the left-hand navigation under Client Servicing.
- 2. Click on the **Servicing agent changes** tab

![](_page_46_Picture_72.jpeg)

How To Guide: Guardian Online (GOL)

3. Click on **Reassign** found within the **Servicing agent changes** tab.

![](_page_47_Picture_36.jpeg)

How To Guide: Guardian Online (GOL)

 $\mathbf S$ 

- *Only changes to servicing agent can be made. Changes to writing agent is not possible.*
- 4. Reassign by selecting **Policy number**, **Current servicing agent**, **Current writing agent** or **Current** 
	- **servicing agent and writing agent.** Each selection requires to enter slightly different required information.

![](_page_48_Picture_50.jpeg)

6

- 5. Once all the information has been entered ( for this example -policy number, agency, producer name and writing code). Click **Submit**
- 6. Changes are reflected under the **Pending changes report.** If this change is made in error, ability to delete this change in pending status. The change takes overnight to reflect the change in the system. At that time, it will disappear from the **Pending change report** list.

![](_page_49_Picture_64.jpeg)

![](_page_49_Picture_65.jpeg)

- 1. Click on **Filters** to find 3 different reports that can be pulled within the Servicing Agent Changes tab.
	- **Pending changes report** lists the servicing agent changes currently being processed. This report also defaults on the landing page of the **Servicing agent changes** tab.
	- **Orphan policy report** lists the policies that do not have a valid current servicing agent.
	- **Transaction history report**  lists the servicing agent changes that have been processed for the selected agency in the past. Policies processed for a specific producer on a specific date are available. Report can be printed.

![](_page_50_Picture_73.jpeg)

- 2. Enter your **Agency**
- 3. Select between three different reports: **Pending changes report**, **Orphan policy report**, or **Transaction history report.**
- 4. Click **Apply**

![](_page_51_Picture_71.jpeg)

How To Guide: Guardian Online (GOL)

### **Pending change report**:

![](_page_52_Picture_129.jpeg)

### **Orphan policy report**:

![](_page_52_Picture_130.jpeg)

### **Transaction history report:**

![](_page_52_Picture_131.jpeg)

## Client Manager – GOM Reports

How To Guide: Guardian Online (GOL)

- 1. Select the **Client Servicing** filter on the left-hand landing page
- 2. KGOM **reports** are found under **Reports**

![](_page_53_Picture_45.jpeg)

![](_page_53_Figure_5.jpeg)

**Contract Dist** 

## Client Manager – GOM Reports

How To Guide: Guardian Online (GOL)

- 3. Click the **Filters**
- 4. Selecting product: **Disability** displays filter for **Search by**  policy or APP, PAC, or GOM #. Enter required number.
- 5. Selecting product: **Life** displays filter for **Report type**  (3 reports), able to **Search by** policy or GOM number, and **Draft date**.

![](_page_54_Picture_71.jpeg)

![](_page_54_Picture_72.jpeg)

4

## Client Manager – GOM Reports

How To Guide: Guardian Online (GOL)

6. Retrieve **GOM premium draft history** when filtering for a policy number.

![](_page_55_Picture_3.jpeg)

![](_page_56_Picture_0.jpeg)

![](_page_56_Picture_1.jpeg)

Looking for document or general questions on GOL? Contact: [gol\\_redesign@glic.com](mailto:gol_redesign@glic.com)

Technical issues or questions: Call the Agency Support Center at 1-800-499-8820